# INSTALLATION & OPERATION MANUAL

MINI BULLET IP CAMERA LC-6770

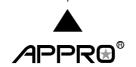

# **Table Of Contents**

| SAFETY PRECAUTIONS                             | 3  |
|------------------------------------------------|----|
| 1. PRODUCT FEATURES                            | 4  |
| 1.1 Product Instructions                       | 4  |
| 1.2 PRODUCT FEATURES                           | 4  |
| 2. DESCRIPTION OF THE SURFACE                  | 5  |
| 2.1 THE BULLET IP CAMERA INDOOR/ OUTDOOR (POE) | 5  |
| 2.2 THE RESET BUTTON                           | 8  |
| 2.3 THE ALARM WIRING DIAGRAMS                  | 9  |
| 3. INSTALLATION                                | 10 |
| 3.1 HARDWARE INSTALLATION                      | 10 |
| 3.2 MOUNTING AND POSITIONING THE MINI BULLET   | 11 |
| 3.3 UPDATING SYSTEM SOFTWARE                   | 13 |
| 4. Network Configuration                       | 14 |
| 4.1 CABLE CONNECTIONS                          | 14 |
| 4.1.1 Connect to a computer                    | 14 |
| 4.1.2 Connect to a LAN Hub (INTRANET)          | 14 |
| 4.2 CONFIGURE YOUR IP CAMERA NETWORK SETTINGS  | 15 |
| 4.2.1 Set IP Address                           | 15 |
| 4.3 TCP/IP COMMUNICATION SOFTWARE              | 16 |
| 4.4 TCP/IP Installation                        | 18 |
| 4.5 TCP/IP CONFIGURATION SETTING               | 19 |
| 4.6 CONNECTION TESTING                         | 20 |
| 5. Configuration Using A Web Browser           | 22 |
| 5.1 MICROSOFT INTERNET EXPLORER                | 23 |

|      | 5.1.1 Connecting the IP camera       | 23 |
|------|--------------------------------------|----|
|      | 5.1.2 Live Video                     | 24 |
|      | 5.1.3 Setup                          | 26 |
| 6. A | DVANCED OPERATION                    | 80 |
| 7. S | PECIFICATIONS                        | 83 |
| 8. F | unctions of client PC                | 85 |
| APF  | PENDIX 1. –How to run IP Camera UPnP | 86 |

#### SAFETY PRECAUTIONS

All the following safety and operational instructions to prevent harm or injury to the operator(s) or other persons should be read carefully before the unit is activated.

#### WARNING

- To prevent fire or shock hazard, avoid exposing this unit to rain or moisture.
- Do not block ventilation openings.
- Do not place anything on top of the unit that might spill or fall into it.
- Do not attempt to service this unit yourself, as opening or removing covers may expose you to dangerous voltage or other hazards. Please refer all servicing to your distributor/ retailer.
- Do not use liquid cleaners or aerosols for cleaning.
- To prevent fire or electric shock, do not overload wall outlets or extension cords.
- PoE warning: If the PoE injector is used instead of the supplied power adaptor, all
  of the wiring to and from the injector must be routed/ installed inside a building/
  plant and never routed/ installed outside of the building/ plant.
- Please only select a power adapter or power certified by UL and marked at 24Vac
   / 60 Hz, minimum 1A, class 2 or LPS.

#### CAUTION

RISK OF EXPLOSION IF BATTERY IS REPLACED BY AN INCORRECT TYPE. DISPOSE OF USED BATTERIES ACCORDING TO THE INSTRUCTIONS.

#### 1. PRODUCT FEATURES

#### 1.1 Product Instructions

Here's a new series from APPRO -- cameras that act as basic watchguards in your premises -- lightweight, simple formatted, inexpensive, and no fuss to install.

These watchkeepers are the ideal stuff for the safety of your home and office interiors.

Our mini bullet camera brings you dependable video surveillance in a focused & targetted environment.

The dynamically effective sensor has a resolution at 720P. Our model comes with a f:3.6mm/ F1.8 lens ranging over a spectrum of indoor Fixed Focal Board and outdoor applications. The LC-6770 camera is mounted on a flexible bracket that's stylishly designed to grace your interiors - you can fix it onto any walls, surfaces or ceilings. The camera itself has a well – knit format and maintains a suitably low - key presence. It's your genuine plug n play device with easily adjusted settings.

It also offers support for Power over Ethernet ( PoE ), so you can put the device in places which have no power outlets close by.

#### 1.2 Product Features

- 1/2.7" OmniVision 720P CMOS sensor.
- Simultaneous H.264 and MJPEG video compressions.
- Multi-profile applications: Selectable resolutions, frame rates, video qualities, and compression.
- Advanced motion detection (512 zones, sensitivity: 0~100 %).
- Supports ONVIF.

#### 2. DESCRIPTION OF THE SURFACE

# 2.1 The Bullet IP Camera Indoor/ Outdoor (PoE)

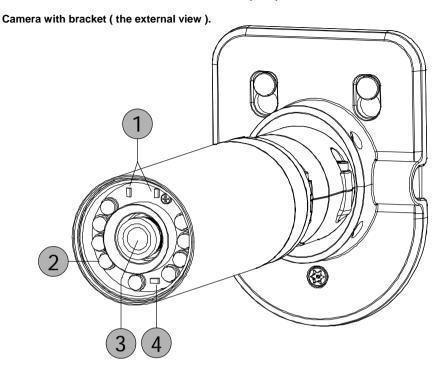

- 1. Power/Status LED: Indicates the camera's current status.
- 2. IR LEDs: Infrared LEDs illuminate the camera's field of view at night.
- 3. Camera Lens: Records video of the surrounding area.
- **4. ICR Sensor:** The IR-Cut Removable sensor measures the lighting conditions and switches between color and infrared accordingly.

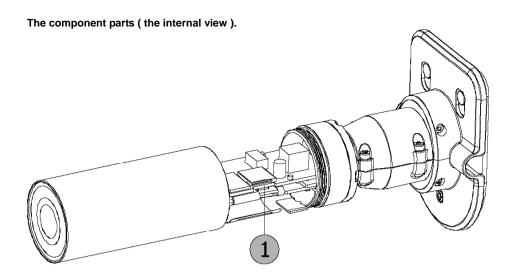

 Micro SD CARD slot: Insert a Micro SD card for Local storage for storing recorded image and video. This is used for updating system software and archiving / accessing critical images.

#### How to install an SD card?

- **Step 1:** Place the camera face down on a non-slip flat surface.
- **Step 2:** Unscrew the weatherproof sheath by holding the base of the camera firmly and rotating the barrel counter-clockwise. Exercise caution when removing the weatherproof sheath to avoid damaging the internal components.
- Step 3: Insert your Micro SD card into the slot with the notch oriented to the rear of the camera.
- Step 4: Replace the weatherproof sheath ensuring a tight fit.

NOTE: To ensure that the camera stays weatherproof, users are advised to ensure that the weatherproof sheath is secured firmly in place.

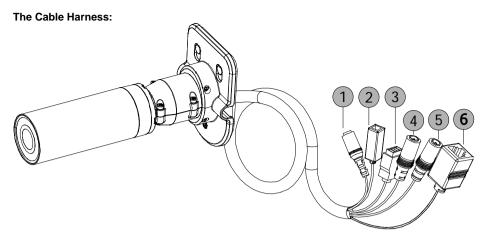

- 1. Power Connector: A DC 12V inlet that connects to an external power supply.
- 2. Reset Button: Recover to factory default. (Refer to section 2.2 The Reset Button.)
- 3. **DI/DO Connector:** This is a 4-PIN connector including the **Digital output/input, DC output** and **GROUND** items for connecting with external devices.
- 4. Audio Out (Green): Provides the camera's audio signal to a speaker or stereo.
- Audio In (Red): The connector is used to connect the audio output from other devices to the camera.
- 6. Ethernet Port: This is a standard RJ-45 connector for 10/100 Mbps Ethernet networks. PoE (Power over Ethernet) function: Provides power to the device via the same cable as used for the network connection.

#### 2.2 The Reset Button

You can use the **Reset** button to reset the camera operations back to default. Press the Reset button for about **10** seconds. Blue screens of the analog output are displayed, and a text saying **RESETTING...** appears.

#### [SETUP]

#### Network Setup

- a. LAN Settings (You can manually reset this function by yourself.)
- b. PPPOE Settings (You can manually reset this function by yourself.)

#### **Dvnamic DNS**

a. DYNAMIC DNS SETTING (You can manually reset this function by yourself.)

#### **IMAGE SETUP**

- a. VIEWER TYPE
- b. IMAGE SETTINGS

#### AUDIO AND VIDEO

- VIDEO PROFILE 1
- b. VIDEO PROFILE 2
- c. AUDIO SETTINGS

#### MOTION DECTION

a. Video Motion setting

#### TIME AND DATE

- a. TIME CONFIGURATION
- b. AUTOMATIC TIME CONFIGURATION
- c. SET DATE AND TIME MANUALLY

#### **Event Setup**

- a. Server
- b. Media
- c. Event
- d. Recording

#### [ADVANCED]

#### DI and DO

- a. DI and DO
- b. LED
- c. VIDEO OUTPUT

#### **ICR**

a. ICR

#### **HTTPS**

a. HTTPS

#### Access List

- a. Allow List
- b. Deny List

# 2.3 The Alarm wiring diagrams

This is a 4-PIN connector including the Digital output/input, DC output and GROUND items for connecting with external devices.

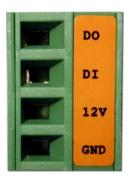

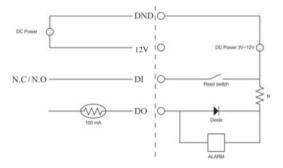

# 3. INSTALLATION

Please follow the instructions and the diagram below to set up the system.

#### 3.1 Hardware Installation

- 1. Plug in the power connection to the IP camera.
- 2. Plug in the IP camera cable.
- 3. Confirm the correct network connection status (PC/ HUB/ IP camera).
- 4. In the PC IE Browser, key in the camera's IP online to link up to the live first page.

# 3.2 Mounting and Positioning the Mini Bullet

#### **Camera Mounting:**

#### Step 1

Position the mounting bracket in the desired location.

#### Step 2

Mark the surface behind the mounting bracket with a pencil.

#### Step 3

Use a 6mm drill bit to make required holes approximately 25mm deep.

#### Step 4

Insert wall anchors and affix the bracket using the screws provided.

#### Step 5

Ensure the cable is seated in the cable channel.

#### Step 6

Suspend the camera from the two protruding studs near the top of the mounting bracket.

#### Step 7

Insert and tighten the remaining screw into the hole on

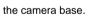

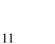

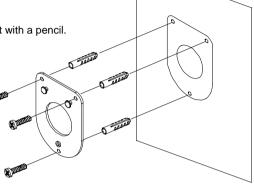

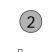

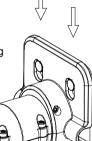

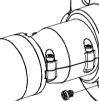

#### **Camera Positioning**

#### Step 1

Using a Torx Security screwdriver, loosen the screw on the top of the camera housing.

#### Step 2

Swivel the camera along it's horizontal axis until you achieve the desired angle.

#### Step 3

Using a Torx Security screwdriver, tighten the screw on the top of the camera housing firmly.

# Step 4

Rotate the camera around its vertical axis by adjusting the base.

# Step 5

Rotate the camera to adjust for positioning by rotating the barrel.

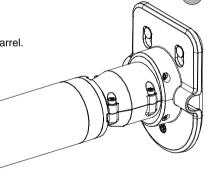

#### 3.3 Updating System Software

If the system software of the IP Camera needs to be upgraded, please take the following steps to safely process it.

# Important: Before carrying out the following procedures, please ensure the SD card is working and the file of the system firmware is intact

- Create a directory named UPGRADE (upper-case or lower-case letters are no difference) in the SD card if it does not exist.
- 2. Copy the file of UPDATE.BIN to the **UPGRADE** -directory.
- 3. If the IP Camera is running, please power it off first.
- 4. Insert the SD CARD into the IP Camera.
- 5. Remove the Ethernet cable from the RJ-45 port and then power on the IP Camera.
- 6. In 5 to 10 seconds, a message reading "UPDATE PROCESSING" will show up on the screen on a blue background; if not, please check out steps 1 to 6 carefully or else inform your technical support while ignoring the following steps.
- DO NOT power off the IP Camera while this update process is running until the message "UPDATE OK RESET PLEASE" appears on the screen; it might take 15 to 30 seconds to appear.
- 8. If the message "UPDATE NG RESET PLEASE" appears rather than "UPDATE OK RESET PLEASE", please write down the error messages shown on the screen and inform your technical support, while ignoring the following steps.
- 9. Power off the IP Camera when this update process is finished, then remove the SD card from the IP Camera.
- 10. Reconnect the Ethernet cable to the RJ-45 port if necessary.
- 11. Power ON the IP Camera and it will work normally if the entire update procedure goes correctly.
- 12. Verify the version of the system software.

#### WARNING:

- You must perform Steps 1 to 2 on a PC.
- Ensure you are using the correct UPDATE.BIN file in Step 2, otherwise the IP Camera will not work properly.
- If the power of the IP Camera is suddenly lost in step 7, please remove the SD card first and turn on the IP Camera next to test its operation. If the IP Camera remains working normally, please go back to step 3; otherwise, please inform your technical support.
- In step 9, if the SD card is not removed and the IP Camera does not get online as well, the updating process must be repeated again after rebooting the IP Camera.
- Make sure that the SD card is inserted in a correct position in step 4, or the IP Camera will suffer permanent physical damage.
- If the message "CSUM ERROR" appears in step 7, it implies a problem in the file of UPDATE.BIN.
- Do not interrupt the process when the unit is updating, or it will crash.

# 4. Network Configuration

#### 4.1 Cable Connections

Please follow the instructions below to connect your IP camera to a computer or a network and to choose a proper RJ-45 cable configuration for connections.

#### Physical specifications of the RJ-45 cable for Ethernet

| Wire Type                                 | Cat. 5           |  |
|-------------------------------------------|------------------|--|
| Connector Type                            | RJ-45            |  |
| Max. Cable Length                         | 100 m            |  |
| Hub Wiring Configuration Straight Through |                  |  |
| PC Wiring Configuration                   | Straight Through |  |

#### 4.1.1 Connect to a computer

Use a straight LAN cable to connect directly to a computer.

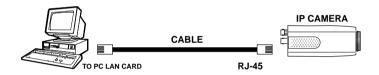

#### 4.1.2 Connect to a LAN Hub (INTRANET)

The RJ-45 PIN configuration for connecting with a LAN Hub is shown below.

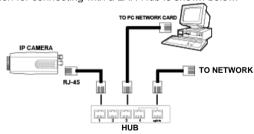

#### 4.2 Configure Your IP Camera Network Settings

Upon connecting with the network hardware, you need to activate the network function and configure the proper network settings of the IP camera.

#### 4.2.1 Set IP Address

You need to set an IP address for the unit if the LAN unit isn't connected to a DHCP server.

Otherwise, please follow the instructions given below:

Note: The default static IP is 192.168.1.168.

Set the IP, MASK and GATEWAY. The following is a sample setting.

IP: 192.168.1.X MASK: 255.255.255.0

GATEWAY: 0.0.0.0

NOTE: When only one IP camera is connected to a computer or LAN, you can freely assign an IP address for the IP camera. For example only, there is a range of IP camera's IP address from 192.168.1.1 to 192.168.1.254. When using IP ranges on a dedicated security link, you can use almost any IP if configured correctly, however, if using your corporate Network, please consult your IT Department before assigning any IPs.

When an IP camera is connected to a WAN, you must acquire a unique, permanent IP address and correctly configure the MASK and GATEWAY settings according to your network architecture. If you have any questions regarding those settings, please consult a qualified MIS professional or your ISP.

NOTE: When connecting to a network, each connected IP camera must be assigned a unique IP, which must be in the same class type as your network address. IP addresses are written as four sets of numbers separated by periods; for example, 192.168.1.1 Therefore, if the connected network is identified as Class C, for example, the first three sets of numbers of the IP camera IP address must be the same as the network address. If the connected network is identified as Class B, the first two sets of numbers of the IP camera IP address must be the same as the network address. If you have any questions regarding these settings, please consult a qualified MIS professional or your ISP.

#### 4.3 TCP/IP Communication Software

Follow the procedure below to install the TCP/IP communication program in your computer.

Click Start, and then click Control Panel.

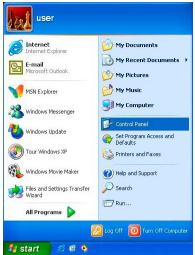

2. Double click the **Network Connections** icon to enter the windows.

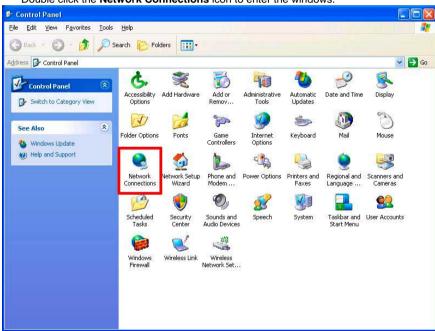

1. Right-click your network connection and then click Properties.

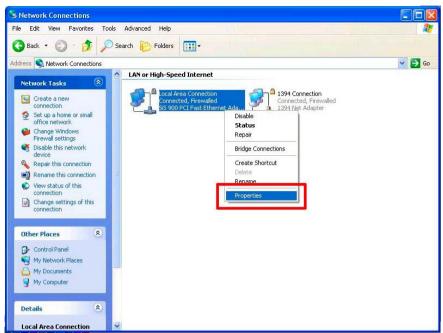

On the General tab, check if the Internet Protocol (TCP/IP) is included in the list. If the TCP/IP
is included, please process section 4.5. If it is not included, please follow section 4.4 to install
the TCP/IP.

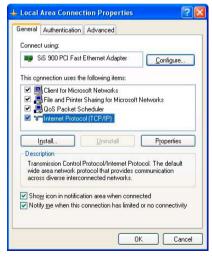

#### 4.4 TCP/IP Installation

On the **General** tab of the Connection Properties, under "This connection uses the following items", click **Internet Protocol (TCP/IP)**. Then click **Install**. Select **Protocol** from the network component type then click **Add**. Select **Microsoft TCP/IP** from the network protocol then click **OK**. Click **Close** to return to the **Network Connections** window.

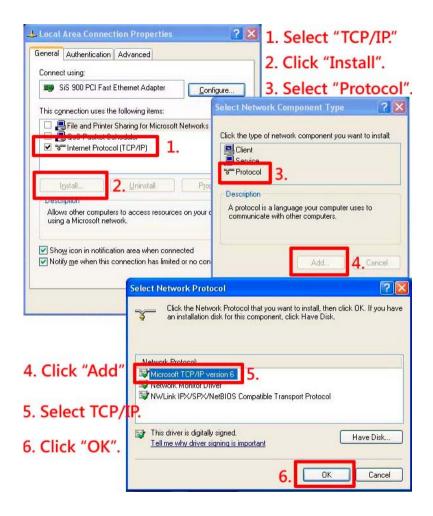

#### 4.5 TCP/IP configuration setting

Click Start > Control Panel > Network Connections.

Select Internet Protocol (TCP/IP), and then click Properties.

Before processing the IP camera installation in a WAN, please make sure the Internet connection works properly. If not, please contact your ISP provider.

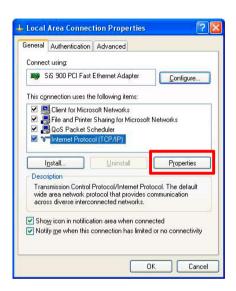

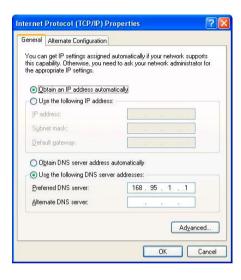

If you are using a DHCP server, please select <u>Obtain an IP address automatically</u>. Any assigned IP address for the connected IP cameras must be in the same class type as the server. If there is no DHCP server, please select <u>specify an IP address</u> enter the IP address, subnet mask and default gateway of your choosing of your PC. This IP address must be different from other network IP devices but in the same class type.

NOTE: The IP address of an IP camera in a network must be unique to itself as opposed to those of the other chosen PCs, but in the same class type.

#### 4.6 Connection Testing

With the previous settings, follow the instructions below to ensure whether you have established the connection successfully.

1. Click Start > All Programs > Command Prompt.

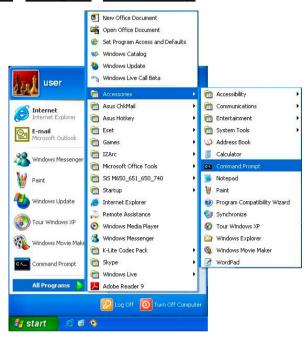

- Enter <u>ping XXX.XXX.XXXX</u> (the camera's IP address), then enter. (See the sample screen below).
  - \*\* This is the IP address for an IP camera that is assigned for the connected IP camera.

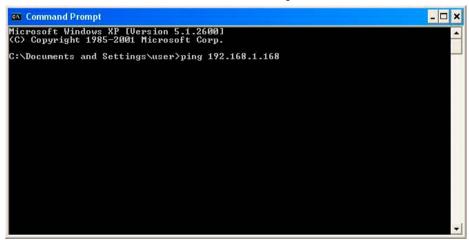

If you receive a response as in the sample screen below, the connection hasn't been successfully established. Please re-check all the hardware and software installations by repeating sections 4.4 and 4.5. If you still can't establish the connection after rechecking, please contact your dealer.

```
C:\Command Prompt

Microsoft Windows XP [Version 5.1.2600]
(C) Copyright 1985-2001 Microsoft Corp.

C:\Documents and Settings\user\ping 192.168.1.168

Pinging 192.168.1.167 with 32 bytes of data:

Request timed out.
Request timed out.
Request timed out.
Request timed out.
Request timed out.
Request timed out.
Request timed out.
Connection is wrong.

Ping statistics for 192.168.1.168:
    Packets: Sent = 4, Received = 0, Lost = 4 (100% loss),

C:\Documents and Settings\user\
```

If you receive a response as in the sample screen below, you have successfully made the connection.

```
Microsoft Windows XP [Version 5.1.2600]
(C) Copyright 1985-2001 Microsoft Corp.

C:\Documents and Settings\user\ping 192.168.1.168

Pinging 192.168.1.168 with 32 bytes of data:

Reply from 192.168.1.168: bytes=32 time=1ms TIL=100

Reply from 192.168.1.168: bytes=32 time(1ms TIL=100

Reply from 192.168.1.168: bytes=32 time(1ms TIL=100

Reply from 192.168.1.168: bytes=32 time(1ms TIL=100

Reply from 192.168.1.168: bytes=32 time(1ms TIL=100

Reply from 192.168.1.168: bytes=32 time(1ms TIL=100

Reply from 192.168.1.168: bytes=32 time(1ms TIL=100

Reply from 192.168.1.168: bytes=32 time(1ms TIL=100

Reply from 192.168.1.168: bytes=32 time(1ms TIL=100

Reply from 192.168.1.168: bytes=32 time(1ms TIL=100

Reply from 192.168.1.168: bytes=32 time(1ms TIL=100

Reply from 192.168.1.168: bytes=32 time(1ms TIL=100

Reply from 192.168.1.168: bytes=32 time(1ms TIL=100

Reply from 192.168.1.168: bytes=32 time(1ms TIL=100

Reply from 192.168.1.168: bytes=32 time(1ms TIL=100

Reply from 192.168.1.168: bytes=32 time(1ms TIL=100

Reply from 192.168.1.168: bytes=32 time(1ms TIL=100

Reply from 192.168.1.168: bytes=32 time(1ms TIL=100

Reply from 192.168.1.168: bytes=32 time(1ms TIL=100

Reply from 192.168.1.168: bytes=32 time(1ms TIL=100

Reply from 192.168.1.168: bytes=32 time(1ms TIL=100

Reply from 192.168.1.168: bytes=32 time(1ms TIL=100

Reply from 192.168.1.168: bytes=32 time(1ms TIL=100

Reply from 192.168.1.168: bytes=32 time(1ms TIL=100

Reply from 192.168.1.168: bytes=32 time(1ms TIL=100

Reply from 192.168.1.168: bytes=32 time(1ms TIL=100

Reply from 192.168.1.168: bytes=32 time(1ms TIL=100

Reply from 192.168.1.168: bytes=32 time(1ms TIL=100

Reply from 192.168.1.168: bytes=32 time(1ms TIL=100

Reply from 192.168.1.168: bytes=32 time(1ms TIL=100

Reply from 192.168.1.168: bytes=32 time(1ms TIL=100

Reply from 192.168.1.168: bytes=32 time(1ms TIL=100

Reply from 192.168.1.168: bytes=32 time(1ms TIL=100

Reply from 192.168.1.168: bytes=32 time(1ms TIL=100

Reply from 192.168.1.168: bytes=32 time(1ms TIL=100

Reply from 19
```

# 5. Configuration Using A Web Browser

The configuration pages accessed with a web browser provides the functions of configuring, monitoring remote zones or watching recorded data through the TCP/IP protocol. The details are listed as follows.

RJ-45 PIN configuration for Ethernet

| PIN NO. | PIN Assignment |
|---------|----------------|
| 1.      | TX +           |
| 2.      | TX -           |
| 3.      | RX +           |
| 4.      | Not Connected  |
| 5.      | Not Connected  |
| 6.      | RX -           |
| 7.      | Not Connected  |
| 8.      | Not Connected  |

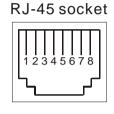

Physical specification for Ethernet

| Wire type                | Cat. 5                         |
|--------------------------|--------------------------------|
| Connector type           | RJ-45                          |
| Max. cable length        | 100 m                          |
| Hub wiring configuration | Straight Through or Cross Over |
| PC wiring configuration  | Straight Through or Cross Over |

### **5.1 Microsoft Internet Explorer**

#### 5.1.1 Connecting the IP camera

- 1. Start Microsoft Internet Explorer.
- 2. Click on the URL block at the top of the window.
- 3. Enter the URL address of the IP camera into the URL block and press the "Enter" button to enter the home page.
- 4. Enter the "User Name" and "Password" in the appropriate spaces.
- 5. Select "OK".

NOTE: The default "User Name" and "Password" are admin and 9999, respectively.

NOTE: The page headlined "Enter Network Password" is shown below. Please enter the user name and password of the IP camera when you see it. If either the user name or the password is incorrect, please check the input data and rectify it as necessary.

NOTE: Once authorized successfully, the login page will not appear again until you close the window and reconnect it.

NOTE: The initial sequence of proceeding is to type in your IP address and click the "Enter" button to access the home page. If and when you revise or change data in the "SYSTEM USERS" page, the sequence will alter to initially show the "Enter Network Password" page.

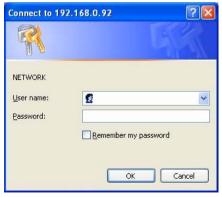

#### 5.1.2 Live Video

The Live Video from the IP camera is displayed on the home page when your PC is online with the IP camera. There are also additional settings provided on the home page. The AJAX (default) and the ActiveX viewer types display different display formats on their home page.

The AJAX viewer type: Non-IE browsers support (for the JPEG mode only).

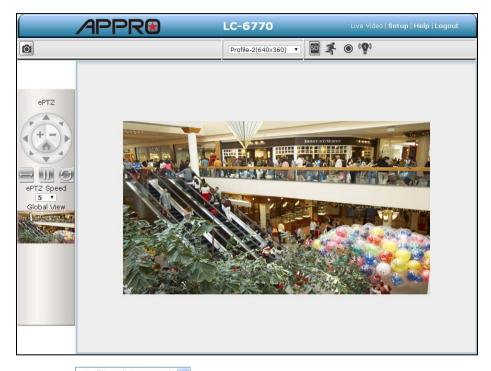

- Click Profile-1(640x480) v to change the pairs of resolution and quality which you already arranged in the "Audio and Video" setting page (for the JPEG mode).
- SD card icon: Check if the SD card is inserted or not. When a SD card is inserted, the icon becomes red.
- Motion-on icon: When there is a detection of motion, the icon will appear in the right upper corner to warn the user. When the motion detection is triggered, the icon will blink red
- Status Recording on icon: The icon will appear on the upper right corner. When the recording is triggered, the icon will become red and record the images into the inserted SD card.

• Alarm on-icon: When there is a detection of external devices such as a sensor, The icon will appear on the upper right corner warn the user. When an alarm is triggered, the icon will blink red.

#### The ePTZ control panel:

- · Click to start the electronically pan, tilt, and zoom (ePTZ) within the camera's predefined view area, if one has been defined.
- SD card icon: Starts the automatic panning function. The ROI will pan from back and forth within the FoV.
- . Motion-on icon: Stops automatic panning.
- Preset Path: Starts the camera's motion along the predefined path.
- ePTZ Speed: You may select a value between 0 and 64. 0 is the slowest and 64 is the fastest.

#### 5.1.3 Setup

#### The ActiveX viewer type:

You can select from the available thumbnails for your option of taking a Snapshot, setting the Storage Folder, selecting the Full Screen mode, Recording, Listen, Talk and Zoom.

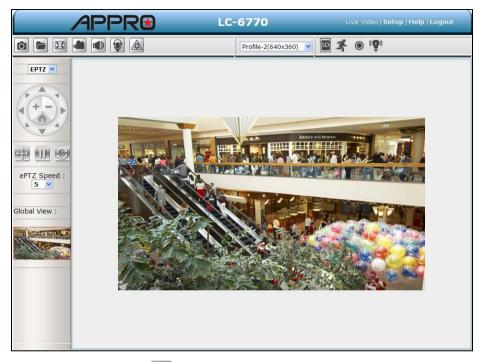

- Snapshot: Click on the button to take a snapshot. The icon will change to a blue color while working effectively.
- Set Storage Path: Click on the button to set a storage folder for saving the snapshot and the video clips.
- Full Screen: Click on the button to enter the full screen mode. The icon will change to a blue color while working effectively.
- Record switch: Click on the button to record a video clip. The icon will change to a blue color while working effectively.
- Audio switch: Click on the button to start/stop the audio-in function (listen/stop listening). The icon will change to a blue color while working effectively.

- Talk switch: Click on the button to start/stop audio out function (talk/stop talking). The icon will change to a blue color while working effectively.
- Digital output: Click on the button to start/stop digital output. The icon will change to a blue color while working effectively.
- EPTZ: The Digital Zoom mode. The mode utilizes the high resolution feature of the mega pixel camera to simulate the mechanical functions of the PTZ camera. The mode helps the user to filter the image details more efficiently. When the digital zoom mode is active, the image can be zoomed in and out directly.
  Hold the left key of the mouse and move the mouse in the preferred direction in the Global View area. As the mouse moves, the live view area shows the corresponding image until the border of the image appears.
- Live Video: Click to go back to the device's homepage.
- Setup: Click to proceed to the advanced settings.
- Logout: Click to close the window.

Click on the **Setup** button on the home page to proceed to the advanced settings.

#### 5.1.3.1 Wizard

To quickly configure your IP Camera, click Wizard on the top of the Setup pages.

This wizard will guide you through a step-by-step process to configure your new camera and connect the camera to the Internet.

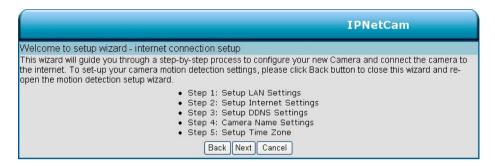

Click Next to continue.

Step 1:

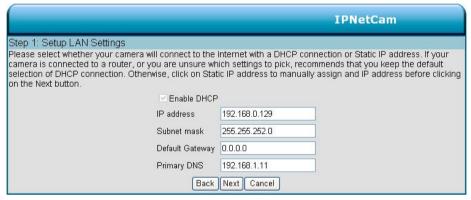

The IP Camera default setting is DHCP **On**. Use the DHCP protocol if the DHCP server is working in the LAN. The IP Camera will obtain an IP address automatically from the DHCP server. Or you can turn the DHCP **Off** to build the IP Camera working environment with a static IP address. The default static IP is **192.168.1.168.** You can set an IP address for the IP Camera if the LAN unit isn't connected to a DHCP server.

If your Internet Service Provider has provided you with connection settings, or you wish to set a static address within your home network, enter the accurate information for your static IP setting.

Click Next to continue.

Step 2:

|                                                                                                    | IPNetCam                                                                                     |
|----------------------------------------------------------------------------------------------------|----------------------------------------------------------------------------------------------|
| Step 2: Setup Internet Settings                                                                             |                                                                                              |
| Please enter your ISP Username and Password in the<br>button. Please contact your ISP if you do not know yo | e case that your ISP is using PPPoE and then click on the Next<br>our Username and Password. |
| ☐ Enable PPP                                                                                                | oE                                                                                           |
| User Name                                                                                                   |                                                                                              |
|                                                                                                    | (e.g. 654321@hinet.net)                                                                      |
| Password                                                                                                    |                                                                                              |
| Back                                                                                                    | ( Next Cancel                                                                                |

If you are using PPPoE, select Enable and enter your user name and password, otherwise select Disable and click **Next** to continue.

Step 3:

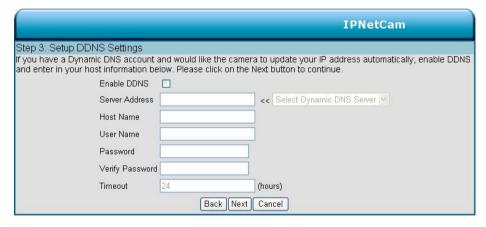

If you have a Dynamic DNS account and would like the camera to update your IP address automatically, Select **Enable** and enter your host information.

Click Next to continue.

#### Step 4:

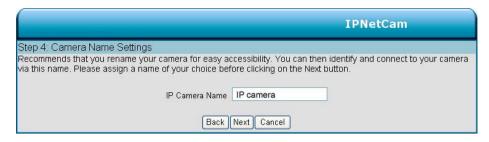

Enter a name for your camera and click Next to continue.

#### Step5:

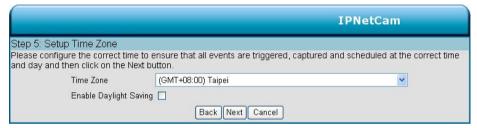

Configure the correct time to ensure that all events will be triggered, captured and scheduled at the right time. Click **Next** to continue.

#### Step 6:

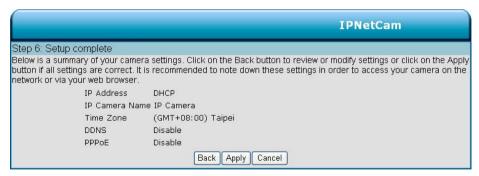

If you have selected **DHCP**, you will see a summary of your camera's settings. Please note down all this information as you will need it for accessing your camera within the network.

Click Apply to save your settings.

#### 5.1.3.2 Change Image Setting

Please follow the steps below to change the video setting through the network as necessary. A preview of the image will be shown in the window of Live Video. Click **Submit** to activate and save your changes.

- The Image Setup setting page
- 1. Click on the **Image** button to enter the image-setting page.

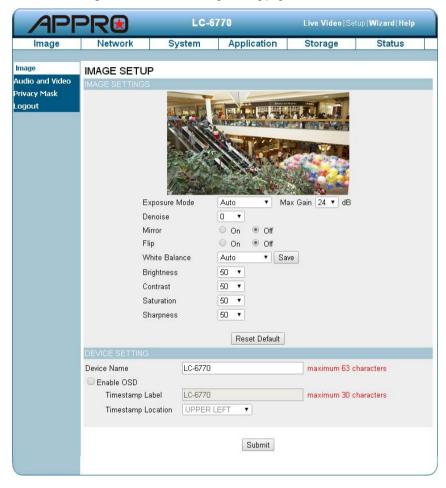

- 2. Adjust the "Viewer Type". Click to choose the viewer type of the "AJAX" or "ActiveX" mode.
- Adjust the "Image Settings", including "Metering Method", "Exposure Time", "Denoise", "Mirror", "Flip", "White Balance", "Brightness", "Contrast", "Saturation" and "Sharpness" as necessary.
- 4. Adjust the "Device Settings" including "Device Name" and "Timestamp".

- Click "Enable OSD" to checkmark the box and activate the function.
- Enter the "Timestamp Label" you have chosen.
- Enter the "Timestamp Location" you have chosen.
- 5. Click on the **Submit** button to submit the new image setting.

# **Description of function keys:**

| Exposure Mode | Exposure Mode controls a camera by shutter speed and the lens aperture. <b>Auto:</b> Automatic exposure mode. The default shutter time is 1/30~1/10000 (1/25~1/10000) and the maximum gain is 36 dB. <b>Indoor:</b> The optimum exposure setting is pre-programmed for the indoor environment. The default shutter time is 1/30~1/120 (1/25~1/100) and the maximum gain is 36 dB.                                                                                                    |  |  |
|---------------|----------------------------------------------------------------------------------------------------|--|--|
|               | Outdoor: The optimum exposure setting is pre-programmed for the outdoor environment. The default shutter time is 1/30~1/750 (1/25~1/750) and the maximum gain is 36 dB.  Night: The optimum exposure setting is pre-programmed for the night                                                                                                    |  |  |
|               | environment. The default shutter time is 1/30~1/750 (1/25~1/500 and the maximum gain is 12 dB.                                                                                                    |  |  |
|               | Moving: The optimum exposure setting is pre-programmed for moving subjects. The default shutter time is 1/120~1/1,000 (1/100~1/1,000) and the maximum gain is 36 dB.                                                                                                    |  |  |
|               | <b>Low noise:</b> The optimum exposure setting is pre-programmed to reduce the noise. The default shutter time is 1/8~1/30 (1/7.5~1/25) and the maximum gain is 36 dB.                                                                                                    |  |  |
|               | Customize 1-3: You can customize an exposure mode by adjusting individual parameters like Gain and Shutter.                                                                                                    |  |  |
|               | Schedule: In the Schedule mode, you can set the customize schedule.  Select a schedule and set the time period. You can assign one of the exposure modes to be the function mode of the Remaining time. Check and press to Save.  Note: The period of the schedule can't be set across midnight. For example, if you want to set a schedule of Night mode from 22:00 to 04:00, you have to (1) check a schedule and select the Night mode and set the period from 22:00 to 24:00, then (2) |  |  |
|               | enable the next schedule and set it to Night mode and set the period from 00:00 to 04:00. Remember to click Save to activate.                                                                                                    |  |  |
| Denoise       | <b>Denoise</b> (noise reduction) is the process of removing noise from signals.                                                                                                    |  |  |
| Mirror:       | The mirror stores the images reflected by it so it can be used for surveillance or to simply take your own picture.                                                                                                    |  |  |
| Flip:         | To flip the camera's lens 180 degrees.                                                                                                    |  |  |
| White Balance | White balance is the process of removing unnatural shades of color, so that objects which appear white in reality are rendered white in the images. Select your options from "Auto", "Outdoor", "Indoor", "Fluorescent" and "Push Hold".                                                                                                    |  |  |
| Brightness:   | An adjustable setting to compensate for backlit scenes.                                                                                                    |  |  |

| Contrast:           | The measurement for color intensity/strength.                                                                                 |
|---------------------|----------------------------------------------------------------------------------------------------|
| Saturation:         | This setting controls the strength of colors from black and white to bold colors.                                             |
| Sharpness           | An adjustable setting to set the clarity of detail in the images.                                                             |
|                     | Enter the timestamp label.                                                                                                    |
| Timestamp Location: | Click to open the list of four location modes to choose from: "UPPER LEFT", "UPPER RIGHT", "BOTTOM LEFT", and "BOTTOM RIGHT". |
| Submit:             | Click to set.                                                                                                    |

# NOTE: The default setting table of the exposure mode-

| NTSC          |               |          |  |
|---------------|---------------|----------|--|
| Exposure Mode | Shutter       | Max Gain |  |
| Auto          | 1/30~1/10000  | 36 dB    |  |
| Indoor        | 1/30~1/120    | 36 dB    |  |
| Outdoor       | 1/30~1/750    | 36 dB    |  |
| Night         | 1/30~1/500    | 12 dB    |  |
| Moving        | 1/120~1/1,000 | 36 dB    |  |
| Low noise     | 1/8~1/30      | 36 dB    |  |
| PAL           |               |          |  |
| Exposure Mode | Shutter       | Max Gain |  |
| Auto          | 1/30~1/10000  | 36 dB    |  |
| Indoor        | 1/25~1/100    | 36 dB    |  |
| Outdoor       | 1/25~1/750    | 36 dB    |  |
| Night         | 1/25~1/500    | 12 dB    |  |
| Moving        | 1/100~1/1,000 | 36 dB    |  |
| Low noise     | 1/7.5~1/25    | 36 dB    |  |

- The Audio and Video setting page
- 1. Click on the Audio and Video button to enter the Audio and video page to set the details of the device. You may configure video profiles with different settings for your camera. Hence, you may setup different profiles for your computer and mobile displays. In addition, you may also configure your audio setup for your camera. Click Submit to activate and save your changes.

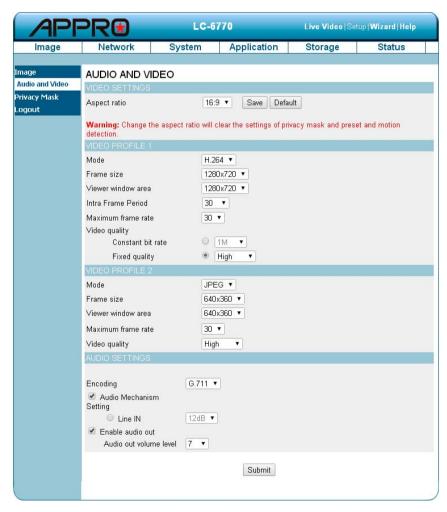

- 2. Select the Profile Number from 1-2. Then set the Aspect ratio of 4:3 or 16:9. Click Save to activate it.
- 3. Set the "Mode", "Frame size", "Viewer window area", "Maximum frame rate" and "Video quality"

of the Video Profile as necessary.

- 4. Set the details of the audio functions.
- 5. Select 50 Hz or 60Hz of the Power Line.
- 6. Click on the Submit button to submit the new setting.

| Profile Number           | Select the Profile Number from 1-2 and the default video profile number is 2.                                                                                                    |
|--------------------------|----------------------------------------------------------------------------------------------------|
| Aspect ratio             | The aspect ratio of an image is the ratio of the width of the image to its height. Select 4:3 or 16:9 of the ratio that best suits your needs.                                                                                                    |
| Mode:                    | Choose the video format from "H.264" or "JPEG". In JPEG mode, the video frames are independent.                                                                                                    |
| Frame size:              | This option allows the user to choose the video resolution of the live view area: "4:3": 960x720, 800x592, 640x480, 480x360, 320x240. "16:9": 1280x720, 800x448, 640x360, 480x272, 320x176.                                                                                                    |
| Viewer window area:      | This option allows the user to choose the video resolution of the live view area: "4:3": 960x720, 800x592, 640x480, 480x360, 320x240. "16:9": 1280x720, 800x448, 640x360, 480x272, 320x176.                                                                                                    |
| Intra Frame Period:      | In the H.264 mode, if there is little motion and most of the video content does not change from frame to frame, the H.264 encoding can compress the video by intra-frame way to keep the quality from loss.  You can set the desired time period to use intra-frame compression.                     |
| Maximum frame rate:      | Click on the drop-down list to choose the frame rates of "30FPS", "15FPS", "7FPS", "4FPS" and "1FPS" in all resolution.                                                                                                    |
| Video quality:           | Selects the image quality level of JPEG images captured from "Highest", "High", "Medium", "Low" and "Lowest".  Selects the image quality level of H.264 images captured from "Constant bit" (4M, 2M, 1M, 512K, 256K, 200K, 128K and 64K) or "Fixed Quality" (Highest, High, Medium, Low and Lowest). |
| Audio Settings:          | You can use the option to switch the external microphone on/off or adjust the volume.                                                                                                    |
| Encoding:                | Click on the drop-down list to choose the audio encoding of "G.711".                                                                                                    |
| Audio Mechanism Setting: | Check to activate this function. Then select MIC or Line In.  NOTE: The option of 26dB is for long-distance audio receiving, especially longer than 3 meters.                                                                                                    |
| Enable audio out:        | Check to activate this function. Then set the Audio out volume level.                                                                                                    |
| Power Line               | Select 50 Hz or 60Hz that depends on your local electric utility configuration.                                                                                                    |

#### NOTE:

#### Audio In/Out:

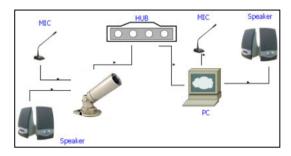

In order to use the Audio In/ Out signal function, please follow the steps given below.

- 1. Connect to the camera webpage over the PC IE Browser.
- 2. Ensure "Audio Mechanism Setting" & "Enable audio out" are both selected. Click Submit.
- 3. Connect the Mic to the PC, and connect the camera Audio out to the speaker.
- 4. Select "Talk" → ; speak to the PC-connected microphone.
- 5. Confirm the sounds made in the camera-connected speaker.
- 6. Connect the Mic to the camera--Audio in; connect the speaker to the PC--AUDIO Out.
- 7. Click "Listen" in the webpage 

  → 

  | Image: Place of the camera in the webpage | Image: Place of the camera in the webpage | Image: Place of the camera in the webpage | Image: Place of the camera in the webpage | Image: Place of the camera in the webpage | Image: Place of the camera in the webpage | Image: Place of the camera in the webpage | Image: Place of the camera in the webpage | Image: Place of the camera in the webpage | Image: Place of the camera in the webpage | Image: Place of the camera in the webpage | Image: Place of the camera in the webpage | Image: Place of the camera in the webpage | Image: Place of the camera in the webpage | Image: Place of the camera in the webpage | Image: Place of the camera in the camera in the camera i
- 8. Confirm the sounds from the PC speaker.

#### The Privacy Mask setting page

Click on the **Privacy Mask** button to enter the Privacy Mask Area setting page. Mask 3 privacy area(s) on video to specify up to the area(s) on the camera's image to be blocked/excluded from recordings and snapshots.

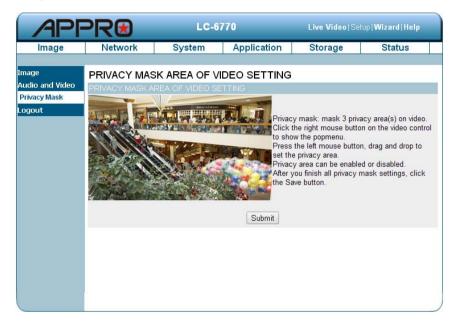

- 1. Click the right mouse button on the video control to show the pop-menu.
- 2. Press the left mouse button, drag and drop to set the privacy area.
- 3. Privacy area can be enabled or disabled.
- 4. After you finish all privacy mask settings, click the Submit button.

## 5.1.3.3 Change the Network Setting

Please follow the steps below to change the network setting through the network as necessary.

- Set the network options and IP address.
- 1. Click on the **Network** button in the home page to enter the Network Setup page.

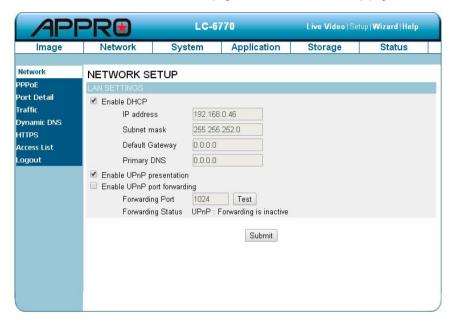

- The accessible networks here are the "PPPoE", "Port Detail", "Traffic", "Dynamic DNS", "HTTPS" and "Access List".
- 3. Set the details of the "LAN Settings" for your local area network as necessary.
- 4. Click on the **Submit** button to submit the new network setting.

| DHCP:                        | If you have a DHCP server running on your network and would      |  |
|------------------------------|------------------------------------------------------------------|--|
|                              | like a dynamic IP address to be updated to your camera           |  |
|                              | automatically.                                                   |  |
| DNS                          | (The Domain Name System) is an Internet service that             |  |
|                              | translates domain names into IP addresses (e.g., 192.168.0.20).  |  |
|                              | The address can be obtained from your ISP or network gateway.    |  |
| Enable UPnP Presentation:    | Enable this setting to allow your camera to be configured as an  |  |
|                              | UPnP device in your network.                                     |  |
| Enable UPnP port forwarding: | Enable this setting to allow the camera to add port forwarding   |  |
|                              | entries into the router automatically on a UPnP capable network. |  |

#### Change the Network Setting — PPPoE.

The "Network" page has, on its upper left, the "PPPoE" icon. Please follow the steps below to change the PPPoE setting through the network as necessary.

1. Click on the **PPPoE** button on the upper left menu to enter the "PPPoE Settings" page.

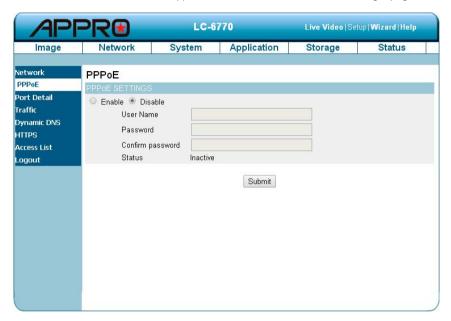

- Active the "Enable" or "Disable" status of the PPPoE Settings function. Click your choices to enable.
- 3. Enter the PPPoE "Username" and the PPPoE "Password", then confirm the password again.
- 4. Click on the **Submit** button to submit the new setting.

NOTE: Please refer to section 5.1.3.8 (PPPoE & DDNS) for more details.

| PPPoE Setting | If you use the camera to connect directly to the Internet, you will need to |
|---------------|-----------------------------------------------------------------------------|
|               | enter the username and password, which were given to you when you set       |
|               | up your account with your Internet Service Provider. If the camera is       |
|               | behind a router or a gateway, you do not need to configure this setting.    |
| Username:     | Enter it in the given space.                                                |
| Password:     | Enter it in the required space.                                             |

#### Change the Network Setting — Port Detail.

The "Network" page has, on its upper left, the "Port Detail" icon. It allows you to specify and reserve the ports for both the HTTP and RSTP streaming. Please follow the steps below to change the Port Detail setting through the network as necessary.

1. Click on the **Port Detail** button on the upper left menu to enter the "Port Detail" page.

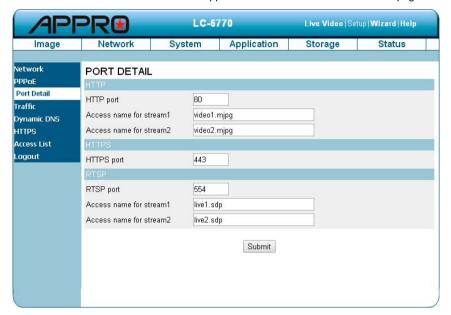

- Enter the "HTTP port" and the "Access name for stream" for the MJPEG streams of the HTTP
- 3. Enter the "HTTPS port". The default value is 443.
- 4. Enter the "RSTP port" and the "Access name for stream" for the MJPEG or JPEG streams of the RSTP.
- 5. Click on the **Submit** button to submit the new setting.

NOTE: If you want to use an RTSP player to access the IP camera, you have to use the following RTSP URL command to request transmission of the streaming data.

## **Description of function keys:**

| HTTP Port  | HTTP ports allow you to connect to the camera via a standard web browser. This port can be set to a number other than the default HTTP port 80. A corresponding port must be opened on the router. For example, if the port is changed to 8080, users must type in the web browser 'http://192.168.0.100:8080' instead of 'http://192.168.0.100'. |
|------------|----------------------------------------------------------------------------------------------------|
| HTTPS Port | HTTPS Port in a camera connects it with a PC via a secure web browser.                                                                                                    |
| RTSP Port  | The port number that you use for RTSP streaming to mobile devices, such as mobile phones or PDAs. You may specify the address of a particular stream. For instance, live1.sdp can be accessed at rtsp://x.x.x.x/video1.sdp where the x.x.x.x represents the IP address of your camera.                                                            |

## NOTE: Using a RSTP player to view the video streams

- (1) Launch the RTSP player.
- (2) Choose "File", and an "Open URL" dialog box will pop up.
- (3) Enter an Internet URL to open. The address format is rtsp://<ip address>:<rtsp port>/<RTSP streaming access name for stream1, stream2 or stream3>
- (4) The live video will be displayed in your player.

### Change the Network Setting —Network Traffic.

The "Network" page has, on its upper left, the "Traffic" icon. Specifying the maximum download/upload bandwidth for each socket is useful when connecting your device to a busy or heavily loaded network. Please follow the steps below to change the setting through the network as necessary.

1. Click on the **Traffic** button on the upper left menu to enter the "Traffic" page.

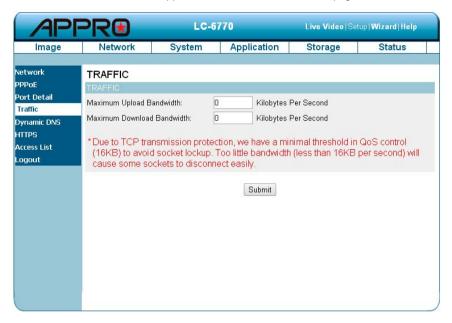

- 2. Enter the "Maximum Upload Bandwidth" and the "Maximum Download Bandwidth".
- 3. Click on the **Submit** button to submit the new setting.

| Maximum Upload Bandwidth:   | Enter it in the given space from a range of 0 to 102400.    |
|-----------------------------|-------------------------------------------------------------|
| Maximum Download Bandwidth: | Enter it in the required space from a range of 0 to 102400. |
| Submit:                     | Click to set.                                               |

#### Change the Network Setting — DDNS.

The DDNS (Dynamic Domain Name Server) will hold a DNS host name and synchronize the public IP address of the modem when it has been modified. The user name and password are required when using the DDNS service. The "Network" page has, on its upper left, the "DDNS" icon. Please follow the steps below to change the DDNS setting through the network as necessary.

1. Click on the **Dynamic DNS** button on the upper left menu to enter the "Dynamic DNS" page.

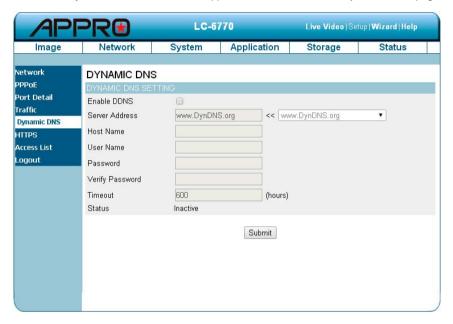

- 2. Click "Enable DDNS" to checkmark the box and activate the function.
- Fill in your dynamic "Server Address", "Host Name", "User Name", "Password", "Verify Password",
   "Timeout", "IP Address" and "Email Address".
- 4. Click on the **Submit** button to submit the new setting.

NOTE: Please refer to section 5.1.3.8 (PPPoE & DDNS) for more details.

| Enable DDNS Function: | Checkmark to activate the function.                                     |  |
|-----------------------|-------------------------------------------------------------------------|--|
| DNS                   | (The Domain Name System) is an Internet service that translates domain  |  |
|                       | names into IP addresses (i.e. 192.168.0.20). The address can be         |  |
|                       | obtained from your ISP or network gateway.                              |  |
| Server Address:       | Select your Dynamic DNS provider from the pull down menu or enter the   |  |
|                       | server address manually.                                                |  |
| Host Name:            | Enter the host name of the DDNS server.                                 |  |
| User name:            | Enter your user name or e-mail used to connect to the DDNS              |  |
| Password:             | Enter your password used to connect to the DDNS server.                 |  |
| Verify Password       | Enter your password again to connect to the DDNS server.                |  |
| Timeout:              | Enter the DNS Timeout values for registering the IP address.            |  |
| Status:               | Indicate the connection status, automatically determined by the system. |  |

#### Change the Network Setting — HTTPS.

The "Network" page has, on its upper left, the "HTTPS" icon. Please follow the steps below to change the HTTPS setting through the network as necessary.

1. Click on the HTTPS button on the upper left menu to enter the "HTTPS Setting" page.

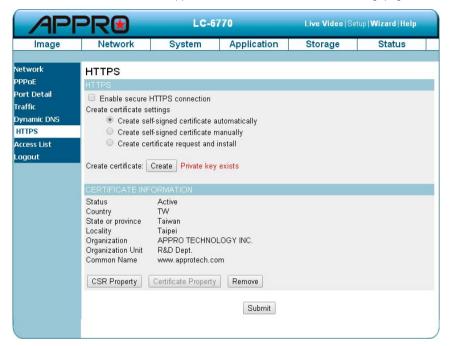

- 2. Mark the "Enable HTTPS secure connection" to activate the function.
- Click to select the "Create certificate method" from "Create self-signed certificate automatically",
   "Create self-signed certificate manually" and "Create certificate request and install".
- 4. Click "Create" to save the create certificate settings.
- 5. The Certification Information will show below.
- 6. Click "CSR Property" to see the Certificate Signing Request information.
- 7. Click "Certificate Property" to see the Certificate information.
- 8. Click "Remove" to remove the created certificate.
- 9. Click on the **Submit** button to submit the new setting.

NOTE: The certificate cannot be removed while the HTTPS is still enabled. To remove the certificate you must first uncheck Enable HTTPS secure connection.

### Methods of creating and installing the certificate:

#### 1. Create self-signed certificate automatically

Before using HTTPS for communication with the IP camera, a Create self-signed certificate automatically:

- (1) Enable HTTPS secure connection.
- (2) Select the "Create self-signed certificate automatically" option.
- (3) Click the Create button.
- (4) The new Certification Information will show in the third column on the HTTPS setting page.
- (5) Click Home to return to the main page. Change the address from "http://" to "https://" in the address bar and press Enter on your keyboard. Some Security Alert dialogs will pop up. Click OK or Yes to enable HTTPS.

#### 2. Create self-signed certificate manually

- (1) Enable HTTPS secure connection.
- (2) Click "Create self-signed certificate manually" to open the Create certificate column.
- (3) Click the Create button.
- (4) The new Certification Information will show in the third column on the HTTPS setting page.

#### 3. Create certificate request and install

- (1) Enable HTTPS secure connection.
- (2) Click "Create self-signed certificate automatically" to open the Create certificate column.
- (3) Click the Create button.
- (4) If you see an Information bar, click OK and click on the Information bar at the top of the page to allow pop-ups.
- (5) The pop-up windows will show a certificate request.
- (6) Look for a trusted certificate authority that issues digital certificates. Enroll the IP camera. Wait for the certificate authority to issue a SSL certificate; click "Browse..." to search for the issued certificate, then click "Upload" on the Create certificate column.
- (7) The new Certification Information will show in the third column on the HTTPS setting page.

#### Change the Network Setting —Access List.

The "Network" page has, on its upper left, the "Access List" icon. Please follow the steps below to change the Access List setting through the network as necessary.

1. Click on the Access List button on the upper left menu to enter the "Access List" page.

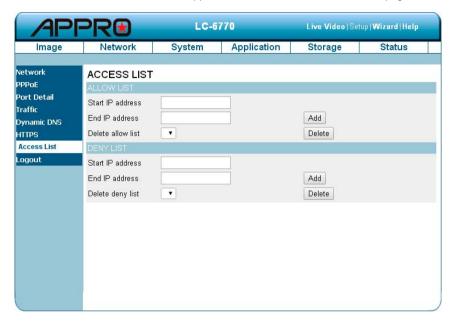

- 2. Fill in the "Start IP address", "End IP address" and "Delete allow list" details of the "Allow List". Press the "Add" button to add or press "Delete" to erase it.
- 3. Fill in the "Start IP address", "End IP address" and "Delete deny list" details of the "Deny List". Press the "Add" button to add or press "Delete" to erase it.
- 4. Click on the Submit button to submit the new setting.

| Allow List:       |                                                                        |
|-------------------|------------------------------------------------------------------------|
| Start IP Address  | The starting IP Address of the devices (such as a computer) which have |
|                   | permission to access the video of the camera.                          |
| End IP Address    | The ending IP Address of the devices (such as a computer) which have   |
|                   | permission to access the video of the camera.                          |
| Delete Allow List | Remove the customized setting from the Permission List.                |

| Deny List:       |                                                                         |
|------------------|-------------------------------------------------------------------------|
| Start IP Address | The starting IP Address of the devices (such as a computer) which don't |
|                  | have permission to access the video of the camera.                      |
| End IP Address   | The ending IP Address of the devices (such as a computer) which don't   |
|                  | have permission to access the video of the camera.                      |
| Delete Deny List | Remove the customized setting from the Permission List.                 |

NOTE: If there are any conflicts between the range of the Allow List and the range of the Deny List, the Access List within the range of the Deny List has the higher priority over the range of the Allow List.

For example, the range of the Allow List is set from 1.1.1.0 to 192.255.255.255 and the range of the Deny List is set from 1.1.1.0 to 170.255.255.255. Only users with IPs located between 171.0.0.0 and 192.255.255.255 can access the IP camera.

#### 5.1.3.4 Change the System Setting

Please follow the steps below to change the date and time of the system setting through the network as necessary.

- Set the Time and Date of the system
- Click on the System button to enter the "Time And Date" page (default). From this section, you may automatically or manually configure, update and maintain the internal system clock for your camera.

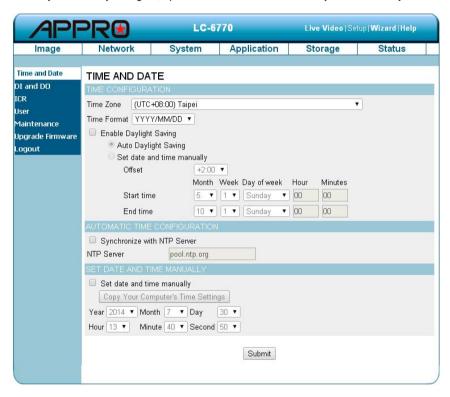

- 2. To set the Time Configuration, please select your time zone from the drop-down menu. Select this to enable the daylight saving time. Then Select "Auto Daylight Saving" or "Set date and time manually".
- 3. To set the Automatic Time Configuration, please checkmark "Synchronize with NTP Server" and enter the address of the NTP Server.
- 4. To set the Date and Time Manually, please checkmark "Set date and time manually". Press "Copy Your Computer's Time Settings" as necessary to synchronize the time information from your PC or just manually set the date and time from the drop-down lists.
- 5. Click on the **Submit** button to submit the new Date and Time settings.

| Time Zone:                          | Select your time zone from the drop-down menu.               |
|-------------------------------------|--------------------------------------------------------------|
| Enable Daylight Saving:             | Select this to enable the daylight saving time.              |
| Auto Daylight Saving:               | Select this option so that your camera will configure the    |
|                                     | Daylight Saving setting automatically.                       |
| Set date and time manually:         | Select this option so that you may configure the Daylight    |
|                                     | Saving date and time manually.                               |
| Offset:                             | Sets the amount of time to be added or removed when          |
|                                     | Daylight Saving is enabled.                                  |
| Synchronize with NTP server:        | Enable this feature to obtain time configuration             |
|                                     | automatically from the NTP server.                           |
| NTP Server:                         | The Network Time Protocol (NTP) synchronizes the device      |
|                                     | with an Internet time server. Choose the one that is closest |
|                                     | to your location.                                            |
| Set the date and time manually:     | This option allows you to set the time and date manually.    |
| Copy Your Computer's Time Settings: | This will synchronize the time information from your PC.     |

## • Change the System Setting — Digital Input & Output.

You may enable the **Digital Input** (D/I) and **Digital Output** (D/O) feature and configure the source of events for your camera.

1. Click on the DI and DO button on the left side of the "System" page to enter the "DI and DO" page.

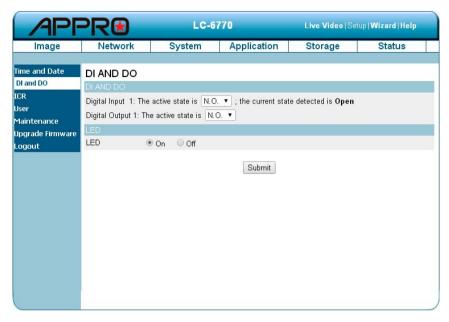

- 2. Select the active state of the Digital Input 1 from the drop-down list.
- 3. Select the active state of the Digital Output 1 from the drop-down list.
- 4. Click to set the LED "On" or "Off".
- 5. Click on the **Submit** button to submit the new user's setting.

| Descrip | tion of | funct | ion l | keys: |
|---------|---------|-------|-------|-------|
|---------|---------|-------|-------|-------|

| Digital Input:  | Select "N.O." or "N.C." as the active state of the Digital Input, in order to  |
|-----------------|--------------------------------------------------------------------------------|
|                 | use the GPIO connector function.                                               |
| Digital Output: | Select "N.O." or "N.C." as the active state of the Digital Output, in order to |
|                 | use the GPIO connector function.                                               |
| LED             | Select "ON" or "OFF" to use the item, which indicates a camera's status.       |

#### Change the System Setting — ICR.

Please follow the steps below to change the IR cut function through the network as necessary.

1. Click on the ICR button on the left side of the "System" page to enter the "ICR" page.

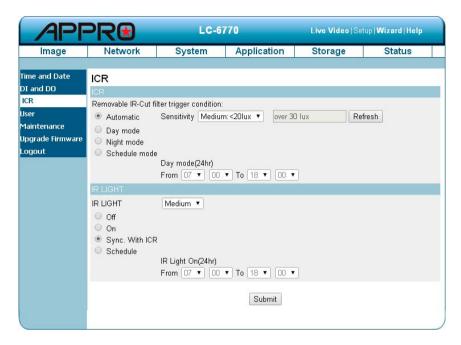

- For the "IR-Cut Removable filter trigger condition", mark your options from "Automatic", "Day Mode",
   "Night Mode" or "Schedule". Click your choices to enable.
- 3. Mark the IR light power from "Off", "On", "Sync, with ICR" or "Schedule". Click your choices to enable.
- 4. Click on the **Submit** button to submit the new user's setting.

| 2000 phon or randion keyor |                                                                        |
|----------------------------|------------------------------------------------------------------------|
| Automatic                  | The Day/Night mode is set automatically. It is normally set in the Day |
|                            | mode and changes to the Night mode in a dark place.                    |
| Day mode                   | The Day mode disables the IR Cut Filter.                               |
| Night mode                 | The Night mode enables the IR Cut Filter.                              |
| Schedule mode              | Set the Day/Night mode using the schedule. Fill in the time so the     |
|                            | Day/Night mode is normally set to Day mode and it enters the Day mode  |
|                            | at the start time and returns to the Night mode at the end time.       |

## Change the System Setting — Users.

You may modify the name and administrator's password of your camera, as well as add and manage the user accounts for accessing the camera. You may also use this section to create the unique name and configure the OSD setting for your camera. Please follow the steps below to change/add the users' authority through the network as necessary.

1. Click on the **Users** button on the left side of the "System" page to enter the "Users" page.

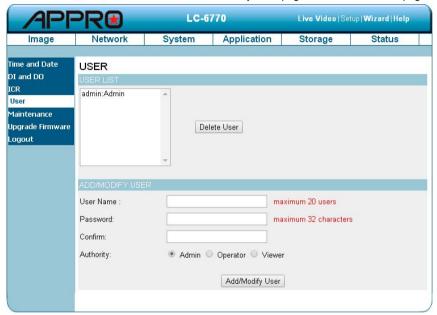

- 2. Add, modify or delete any user's data if necessary.
- 3. Click the Add/ Modify User button to submit the new user's settings.
- 4. Click the **Home** button to return to the home page.

| User List:        | The list shows the registered user(s) and the corresponding authority.   |
|-------------------|--------------------------------------------------------------------------|
| Delete:           | Deletes a selected user.                                                 |
| Name:             | Enter the user's name, which will be added or modified.                  |
| Password:         | Enter the new password of the user's name above.                         |
| Confirm:          | Type in the password again for verification.                             |
| Authority:        | Choose an authority option of the user's name from: Admin, Operator, and |
|                   | Viewer.                                                                  |
| Add/ Modify User: | Click to submit the new setting to the IP camera.                        |

## Change the System Setting — Maintenance.

Please follow the steps below to change the system setting through the network as necessary.

Click on the **Maintenance** button on the left side of the "Date and Time" page to enter the "Maintenance" page.

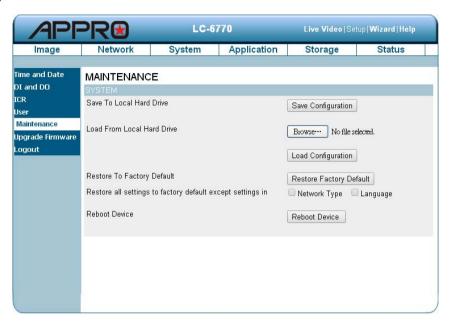

| Save Configuration:       | Click on "Save Configuration" to save the configuration files to the local |
|---------------------------|----------------------------------------------------------------------------|
|                           | hard drive.                                                                |
| Load Configuration:       | Browse and click on the "Load Configuration" to load the configuration     |
|                           | files to the local hard drive.                                             |
| Restore Factory Defaults: | Click on "Restore Factory Defaults" to restore the factory defaults. You   |
|                           | may browse and load the configuration file. This option will restore the   |
|                           | pre-configured or saved settings                                           |
| Reboot Device:            | Click on "Reboot Device" to reboot the device. This option will restart    |
|                           | the camera.                                                                |

Change the System Setting — Update Firmware.

Please follow the steps below to update the firmware through the network as necessary.

 Click on the Firmware Upgrade button on the left side of the "Date and Time" page to enter the "Firmware Upgrade" page.

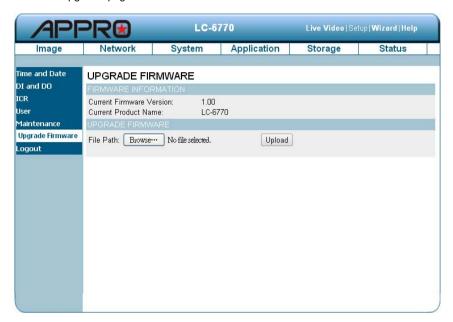

- Click on the "Browse..." button to select the UPDATE.BIN file which was copied into your computer.
- 3. Click on the "Upload" button.

NOTE: DO NOT power off the IP camera while updating firmware.

NOTE: Don't interrupt the process while the unit is updating itself.

NOTE: Please make sure that the UPDATE.BIN file is appropriate to the model of the unit.

Updating with the wrong UPDATE.BIN file may cause physical damage to the device.

NOTE: The Temporary Internet Files (or cache) folder contains Web page content that is stored in your hard disk for quick viewing. We suggest deleting the Temporary Internet Files immediately after updating the firmware. To delete the files in the Temporary Internet Files folder, follow these steps:

- 1. Quit Internet Explorer and quit any instances of Windows Explorer.
- 2. Click Start, click Control Panel, and then double-click Internet Options.
- 3. On the General tab, click Delete Files under Temporary Internet Files.
- 4. Select the **Delete all offline content** check box in the **Delete Files** dialog box, and then click **OK**.
- 5. Click OK.

## 5.1.3.5 Change the Application Setting

Please follow the steps below to change the application setting through the network as necessary.

Change the Application Setting —Language Setting.

Please follow the steps below to change the Language setting via the network as necessary.

1. Click on the Language button on the left side to enter the "Language Setting" page.

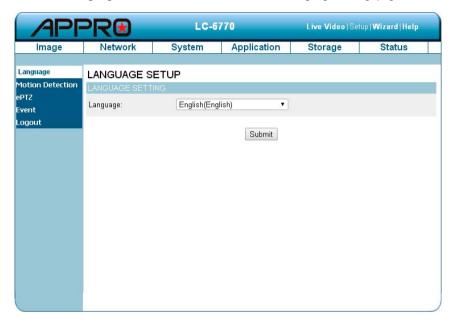

You have an option as to which language to use.

2. Choose your selected language and click "Submit" to set it.

Change the Application Setting —Motion Detection.

Please follow the steps below to enable changes in the motion detection function of the alarm through the network as necessary.

Set the motion detection:

 Click on the Motion Detection button on the left side of the Alarm to enter the "Motion Detection" page.

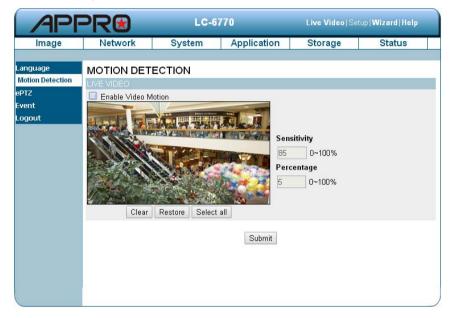

- Click and drag the mouse across a targeted zone to draw a rectangle on the image.
   NOTE: You can set more than one targeted zone depending on your requirement.
- 3. Enables / disables the motion detection function.
- 4. Click on the **Submit** button to submit the new setting of the recording.

## Change the Application Setting —ePTZ.

This screen allows you to set preset points for the ePTZ function of the camera, which allows you to look around the camera's viewable area by using a zoomed view. Presets allow you to quickly go to and view a specific part of the area your camera is covering, and you can create preset sequences, which will automatically change the camera's view between the different presets according to a defined order and timing you can set.

 Click on the ePTZ button on the left side of the Alarm to enter the "Motion Detection" page.

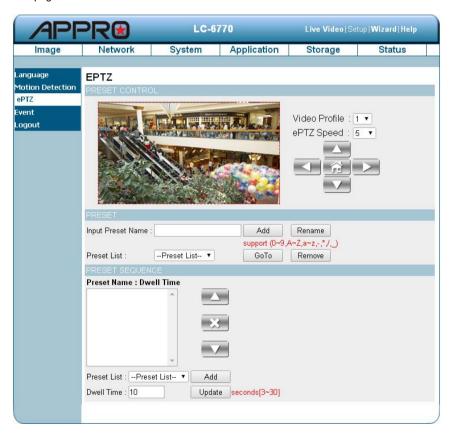

| Video Profile:                 | This selects which video profile to use.                                                                                                    |
|--------------------------------|----------------------------------------------------------------------------------------------------|
| IDDI/ SUBBU.                   | You may select a value between 0 and 64. 0 is the slowest and 64 is the fastest.                                                                                         |
| Arrow Buttons and Home Button: | Use these buttons to move to a specific part of the viewing area, which you can then set as a preset. Click the Home button to return to the center of the viewing area. |

| Input Preset Name: | Enter the name of the preset you want to create, then click the Add button to make a new preset. If an existing preset has been selected from the Preset List, you can change its name by typing in a new name, then clicking the Rename button. Using the Pan, Tilt and Zoom (PTZ) controls, move the camera view to the required position and simply by selecting the preset's name.                                                                                                    |
|--------------------|----------------------------------------------------------------------------------------------------|
| Add                | Saves a preset position in the camera.                                                                                                    |
| GoTo               | Tests the preset the preset position.                                                                                                    |
| Preset List:       | Click this drop-down box to see a list of all the presets that have been created. You can select one, then click the GoTo button to change the displayed camera view to the preset. Clicking the Remove button will delete the currently selected preset.                                                                                                    |
| Preset Sequence:   | This section allows you to create a preset sequence, which automatically moves the camera's view between a set of preset views. A preset sequence is an automated series of camera movements from one preset position to another. A guard tour can be set up to display the video streams from different preset positions in a pre-determined order, and for configurable time periods.  Add: Set up a new preset sequence, Modify to change, and Remove to remove an existing preset sequence. |

## Change the Application Setting —Event.

In this section, you can configure and schedule the recording setting for your IP camera.

Click on "Add" to enter the setting pages of the Server, Media, Event and Recording to make the advanced settings. Or click on "Delete" to erase the settings.

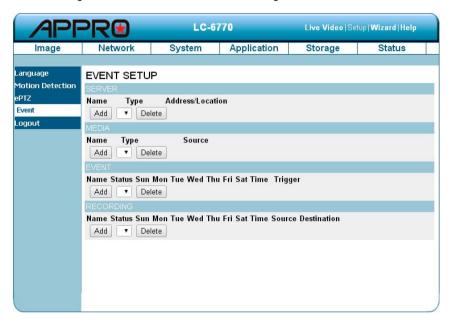

The Event Setup page includes 4 different sections: Server, Media, Event and Recording.

- 1. To add a new item "event, server or media," click Add.
- To delete the selected item from the pull-down menu of event, server or media, click
   Delete.
- 3. Click on the item name to enter the window for modifying.

NOTE: You can add up to five servers, five media fields, three event schedules, and two recording schedules.

#### Server:

Click on the Add button in the Server column to enter the "Server" setting page.

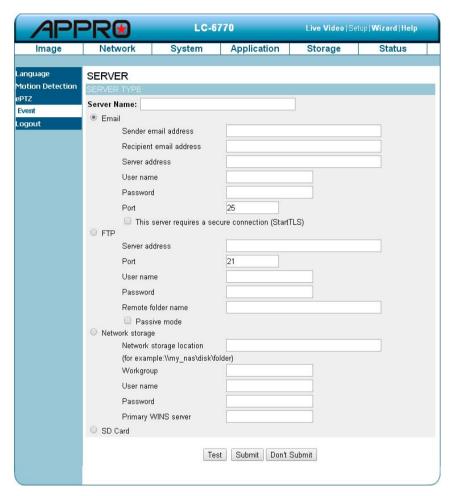

- Enter the Server name, the unique name for a server. There are four kinds of servers supported. They are email server, FTP server, HTTP server and network storage.
- Set the details of the Email. "Sender email address": The email address of the sender.
   "Recipient email address": The email address of the recipient.
- Set the details of the FTP. "Remote folder name": An authorized folder on the external
  FTP server. The string must conform to that of the external FTP server. Some FTP servers
  cannot accept a preceding slash symbol before the path without virtual path mapping. Refer

- to the instructions for the external FTP server for details. The folder privilege must be open for uploading. "Passive Mode": Check it to enable the passive mode in transmission.
- 4. Set the details of the Network storage. Only one network storage is supported. "Network storage location": The path to upload the media. "Workgroup": The workgroup for network storage.
- 5. Click on the SD card to activate the function. Use the SD card for recording media.
- 6. Click on "Submit" to save or click on "Don't Submit" to go back to the Event main page.

#### Server settings:

- (1) Click Add under the Sever column on Event Settings page to open the Server setting page. On this page, you can specify where the notification has been sent when a trigger is activated. A total of 5 server settings can be configured.
  - NOTE: The maximum server settings amount is five, however, you can set the Network storage or the SD card for only one.
- (2) Enter the Server Name for the server setting.
- (3) Select the Server Type. There are four choices of server types available: Email, FTP, Network storage and SD card. Select one of the server types.
  - **Email:** Select to send the media files via the email when a trigger is activated.
    - (a) Sender email address: Enter the email address of the sender.
    - (b) Recipient email address: Enter the email address of the recipient.
    - (c) Server address: Enter the domain or IP address of the email server.
    - (d) User name: Enter the user name of the email account if necessary.
    - (e) Password: Enter the password of the email account if necessary.
    - (f) Port: The default email server port is 25. You can also manually set another port.
    - (g) To verify if the email setting is correctly configured, click the Test button. The result will be shown in above this setting page (TEST OK or TEST ERROR).
      If successful, you will receive an email indicating the result.
    - (h) Click Submit to activate the setting.

- FTP: Select to send the media files to an FTP server when a trigger is activated.
- (a) Server address: Enter the domain or IP address of the FTP server.
- (b) Port: The default FTP server port is 21. It can also be assigned to another port number.
- (c) User name: Enter the login name of the FTP account.
- (d) Password: Enter the password of the FTP account.
- (e) Remote folder name: Enter the folder where the media file will be placed. If the folder name does not exit, the IP camera will create one on the FTP server.
- (f) Passive mode: Most firewalls do not accept new connections initiated from external requests. If the FTP server supports passive mode, select this option to enable passive mode FTP and allow data transmission to pass through the firewall.
- (g) To verify if the FTP setting is correctly configured, click the Test button. The result will be shown in above this setting page (TEST OK or TEST ERROR).
- (h) Click Submit to activate the setting.
- **Network storage:** Select to send the media files to a network storage location when a trigger is activated. Please fill in the information for your server.
- (a) Network storage location: Enter the network storage path (\\ server name or IP address\ folder name).
- (b) Workgroup: Enter the workgroup name for the network storage server.
- (c) User name: Enter the user name for the server.
- (d) Password: Enter the password for the server.
- (e) Primary WINS server:
- (f) To verify if the storage setting is correctly configured, click the Test button. The result will be shown in above this setting page (TEST OK or TEST ERROR).
- (g) Click Submit to activate the setting.

- · SD card: Select to send the media files to an SD card when a trigger is activated.
  - (a) Insert your SD card first.
  - (b) To verify if the storage setting is correctly configured, click the Test button. The result will be shown in above this setting page (TEST OK or TEST ERROR).
  - (c) Click Submit to activate the setting.
- (4) When completed, click Submit to enable the settings to exit this page. The new server settings will appear on the Event Settings page.
- NOTE: To remove a server setting from the list (Application> Event>), select a server name from the drop-down list and click Delete.

Note that only when the server setting is not being applied to an event setting (Application> Event> The "Action" option) can it be deleted or the camera won't take any action when a trigger is activated.

#### Media:

Click on the Add button in the Media column to enter the "Media" setting page.

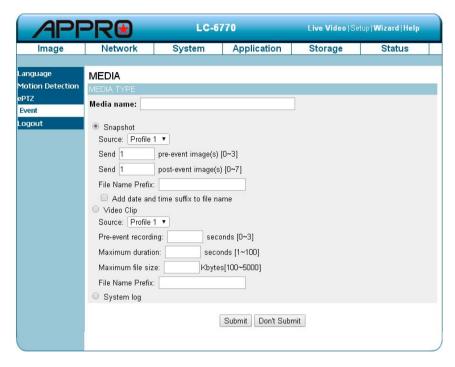

- Enter the Media name, the unique name for media. There are three kinds of media: snapshot, video clip and system log.
- 2. Set the details of the Snapshot.
  - "Source": Select the video source.
  - "Send Pre-event images": The number of pre-event images.
  - "Send Post-event images": The number of post-event images.
  - "File name prefix": The prefix name will be added on the file name of the snapshot images.
  - "Add date and time suffix to file name": Check it to add timing information as file name suffix.
- 3. Set the details of the Video Clip.
  - "Source": Select the video source.
  - "Pre-event recording": The interval of pre-event recording in seconds. There are two

limitations for video clip file.

- "Maximum duration": The maximum recording file duration in seconds.
- "Maximum file size": The maximum file size would be generated.
- 4. Click on the System log to activate the function.
- 5. Click on "Submit" to save, or click on "Don't Submit" to go back to the Event main page.

#### Media settings:

- (1) Click Add under the Media column on Event Settings page to open the Media setting page. On this page, you can specify the type of media that will be sent when a trigger is activated. A total of 5 media settings can be configured.
- (2) Enter the Media Name for the media setting.
- (3) Select the Media Type. There are three choices of media types available: Snapshot, Video Clip and System log. Select one of the media types.
  - **Snapshot:** Select to send snapshots when a trigger is activated.
    - (a) Source: Select to take snapshots from the video profile.
    - (b) Send pre-event image(s) [0~4]: The IP camera has a buffer area; it temporarily holds data up to a certain limit. Enter a number to decide how many images to capture before a trigger is activated. Up to 4 images can be generated.
    - (c) Send post-event image(s) [0~7]: Enter a number to decide how many images to capture after a trigger is activated. Up to 7 images can be generated.
      - NOTE: For example, if both the Send pre-event images and Send post-event images are set to 4, a total of 8 images are generated after a trigger is activated.
    - (d) File Name Prefix: Enter the text that will be appended to the front of the file name.

For example, the file name will be in this form:

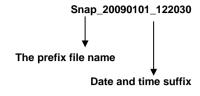

The format is: YYYYMMDD\_HHMMSS

- (e) Add date and time suffix to file name: Select the option to add the date/ time suffix to the file name.
- (f) Click Submit to activate the setting.
- **Video Clip:** Select to send video clips when a trigger is activated.
  - (a) Source: Select to record video clips from the video profile.
  - (b) Pre-event recording: The IP camera has a buffer area; it temporarily holds data up to a certain limit. Enter a number to decide the duration of recording before a trigger is activated. Up to 4 seconds can be set.
  - (c) Maximum duration: Specify the maximum recording duration in seconds. Up to 100 seconds can be set.
    - NOTE: For example, if pre-event recording is set to 4 seconds and the maximum duration is set to 10 seconds, the IP camera continues to record for another 5 seconds after a trigger is activated.

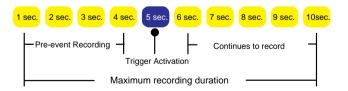

- (d) Maximum file size: Specify the maximum file size allowed.
- (e) File Name Prefix: Enter the text that will be appended to the front of the file name.
- (f) Click Submit to activate the setting.

- **System log:** Select to send a system log when a trigger is activated. Click Submit to activate the setting.
- (4) When completed, click Submit to enable the settings to exit this page. The new media settings will appear on the Event Settings page.
- NOTE: To remove a media setting from the list (Application> Event>), select a media name from the drop-down list and click Delete.

Note that only when the media setting is not being applied to an event setting (Application> Event> Event> The "Attached media" item) can it be deleted or you can't get the images/ logs when a trigger is activated.

#### Event:

Click on the Add button in the Event column to enter the "Event" setting page.

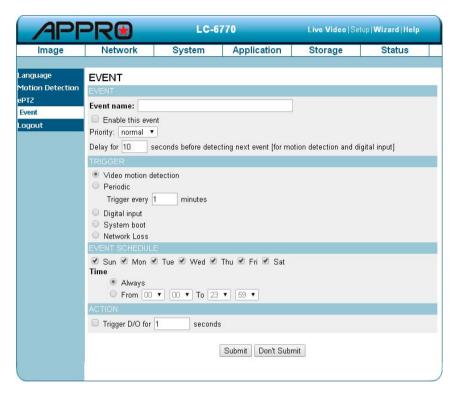

- 1. Enter the Event name. Checkmark the "Enable this event" box and activate the function.
  - Then set the Priority and the Source from the drop-down list.
  - "Priority": The event with higher priority will be executed first.
- 2. Select the event trigger mode.
  - "Video motion detection": Select the windows which need to be monitored.
  - "Periodic": The event is triggered in specified intervals. The unit of trigger interval is a minute.
  - "Digital input": The event is triggered when the DI status is changed by an external device.
  - "System boot": The event is triggered when the system boots up.
  - "Network Loss": The event is triggered when the network disconnect.

- 3. Set the recording schedule time.
- 4. Set the Trigger D/O of activating the action. Check it to trigger digital output for specific seconds when an event is triggered.
- 5. Click on "Submit" to save or click on "Don't Submit" to go back to the Event main page.

### Event settings:

- (1) Click Add under the Event column on Event Settings page to open the Event setting page.
  On this page, you can arrange three parts –Trigger, Event Schedule, and Action to set an event. A total of 3 event settings can be configured.
- (2) Enter the Event Name for the event setting.
- (3) Select "Enable this event" option to enable the event setting.
- (4) Set the event priority from: "normal", "high" and "highest". Events with a higher priority will be executed first.
- (5) Enter the duration in seconds to pause motion detection after a motion is detected (for the trigger types - motion detection and digital input – use only).
- (6) An event is an action initiated by a user-defined trigger source; it is the causal arrangement of the following three parts: Trigger, Event Schedule, and Action. Set the event details of each part.
  - Trigger: This option defines when to trigger the IP camera. The trigger source can be configured to use the IP camera's built-in motion detection mechanism, periodic, external digital input devices or system boot. There are several choices of trigger sources as shown below.
    - (a) Video motion detection: This option makes use of the built-in motion detection mechanism as a trigger source. To enable this function, you need to configure a motion detection windows first.
    - NOTE: For example, when the event status is on, once an event is triggered by motion detection, the IP Camera will automatically send snapshots, video clips or System log via the server type as your settings.
    - (b) Periodic: This option allows the IP camera to trigger periodically for every other defined minute(s). UP to 99999 minutes.

- (c) Digital input: This option allows the IP camera to use an external digital input device or sensor as a trigger source. Depending on your application, there are many choices of digital input devices on the market which helps to detect changes in temperature, vibration, sound, and light, etc.
- (d) System boot: This option triggers the IP camera when the power to the IP camera is disconnected.
- (e) Network Loss: This option triggers the IP camera when the network to the IP camera is disconnected.
- · Event Schedule: Specify the period for the event.
  - (a) Select the days of the week.
  - (b) Set the recording schedule in the 24-hour time format.
- Action: Define the actions to be performed by the IP camera when a trigger is activated.
  - (a) Trigger D/O for ~ seconds: Select this option to turn on the external digital output device when a trigger is activated. Specify the length of the trigger interval in the text box.
  - (b) If you want to set an event with recorded video or snapshots, it is necessary to configure the server and media settings first so that the IP camera will know what action to take (such as which server to send the media files to) when a trigger is activated.
    - Checkmark the one of the Server Names which you have set already, then select the Attached media (the media name) from the drop-down list.
- (7) When completed, click Submit to enable the settings to exit this page. The new event settings will appear on the Event Settings page.
- NOTE: The new event settings / server settings / media settings will appear in the event drop-down list on the "Application> Event>" page.

# Recording:

Click on the Add button in the Recording column to enter the "Recording" setting page.

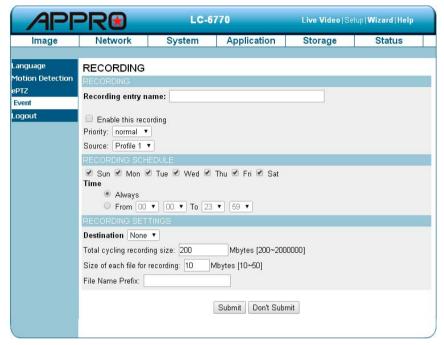

- Enter the Recording entry name. Checkmark the "Enable this recording" box and activate
  the function. Enable this option if you want to upload the recording to a shared folder in the
  network. Then set the Priority and the Source from the drop-down list.
- 2. Set the recording schedule time. Select the day(s) according to when you want the camera to make a video clip.
- Set the details of the recorded file.
  - "Always": This enables the camera to make video clips continuously.
  - "From": The time range specified for the video clip.
- 4. Click on "Submit" to save or click on "Don't Submit" to go back to the Event main page.

# Record settings:

- (1) Click Add under the Record column on Event Settings page to open the Record setting page. In this page, you can define the recording source, recording schedule and recording capacity. A total of 2 recording settings can be configured.
- (2) Enter the Record entry name for the event setting.
- (3) Select "Enable this recording" option to enable the recording setting.
- (4) Select the recording priority from: "normal", "high" and "highest". Recording with a higher priority will be executed first.
- (5) Select the recording source from the drop-down list (profiles).
- (6) Specify the recording schedule and the recording settings.

### · Recording Schedule:

- (a) Select the days of the week.
- (b) Set the recording schedule in the 24-hour time format.

## Recording Settings:

- (a) Destination: You can select the SD card or SAMBA (Network storage) that was set up for the recorded video files.
- (b) Total cycling recording size: When the maximum capacity is reached the value you set, the oldest file will be overwritten by the latest one. The reserved amount is reserved for cyclic recording to prevent malfunction. The limited value is 1000~200000000 Kbytes.
- (c) Size of each file for recording: Set the maximum file size of each recording video files.
- (d) File Name Prefix: Enter the text that will be appended to the front of the file name.
- (7) When completed, click Submit to enable the settings to exit this page. The new media settings will appear on the Event Settings page.

# 5.1.3.6 Change the Storage Setting

Please follow the steps below to change the SD card setting through the network as necessary.

Change the SD card Setting.

Please follow the steps below to change the setting via the network as necessary.

1. Click on the "storage" button at the top of the Setup page to enter the "SD Card" screen.

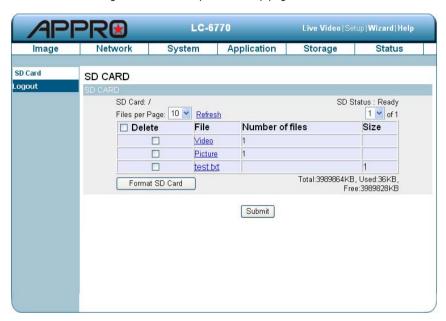

- 2. The SD Card page contains two image modes, the Video and the Picture.
- 3. Click "Video" or "Picture" to enter its sub year-month folder.
- 4. Click to enter its sub date folder.
- 5. Click the desired file to display the images therein.
- 6. Each file can be deleted by checking and pressing the OK button.

### 5.1.3.7 Status

### The device information.

This page displays all the information about your device and network connection.

Click on the "Device info" button of the Status page to enter the "Device info" screen.

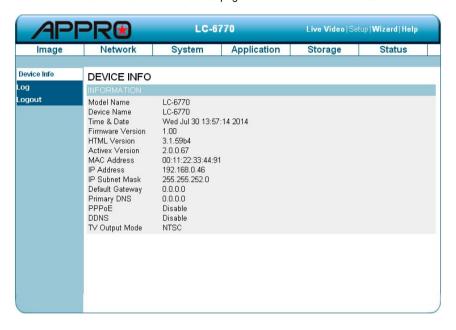

### The device information.

This page displays the log information of your camera.

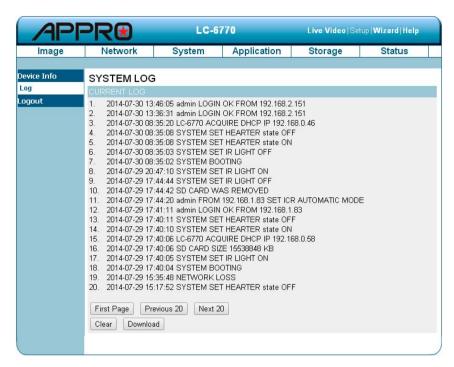

- 1. Click on the "Device info" button of the Status page to enter the "Device info" screen.
- Click on the "Clear " to erase all of the logs. You may also download the information by clicking "Download".

### 5.1.3.8 PPPoE & DDNS

### Using the PPPoE

- 1. Install the XDSL software (obtained from your ISP dealer) in your PC.
- Search your IP camera's IP address: you can connect the IP camera and the Video monitor.
   The monitor screen will show the IP address on its right side.
- 3. Turn off the DHCP function (of the IP camera) if it is "ON".
- 4. Installing an IP address in your PC or notebook.

Desktop  $\rightarrow$  Move the mouse focus to the Network neighborhood and click the right key of the mouse  $\rightarrow$  Choose the properties  $\rightarrow$  Choose your local connection  $\rightarrow$  Choose the properties and select the configuration  $\rightarrow$  Select the TCP / IP  $\rightarrow$  Choose the properties  $\rightarrow$  Enter the IP address in a four-part formula, for example "192. 168. 1.101" (the first three parts must be identical to the above numbers, only the last part can be changed to your own number, which must never exceed 255)  $\rightarrow$  Click on the mask and the mask input, namely "255. 255. 255. 0" (a fixed formula)  $\rightarrow$  Click "OK"  $\rightarrow$  Click "OK".

 Desktop → Choose IE browser → Enter the IP camera IP address in the URL (check step # 2 above) → Enter → IP camera images will appear.

### **PPPoE Settings**

- Enter the IP camera home page → Choose the network → Enter "User Name: admin" and "Password: 9999" → Click "OK'.
- Choose PPPoE → PPPoE mode: Select "ON" → Enter "Account" → Enter "Password" →
  Submit → Unplug the power connection.
- 3. Plug in the IP camera and it will receive an IP address from the ISP dealer (this IP address is dynamic --- every time you unplug and plug in again you'll get a new IP address).

### Test: Go to the Internet.

1. Set your PC to enter the Internet.

 Desktop → IE browser → Enter the IP camera IP address (the same address as in the PPPoE settings and step 3 above) → You can see the IP camera images.

## **DDNS** settings

- Check your IP camera's IP address (monitor) → open your IE browser → Use the address
  to connect to the IP camera or view the images → Choose the network → Enter "User
  name: admin" and "Password: 9999" → Click "OK".
- Choose the "DDNS" → Click "Enable DDNS" → Enter the "DDNS host name", for example "abc123. homeip.net" → Enter "DDNS Account", for example "abc123" → Enter the "DNS Password", for example "7777" → Submit → The settings are now complete → Close the IE browser.
- Open the IE browser again → Enter the Website address you just applied for, such as "abc123.homeip.net" → You can look at your IP camera images right away. The procedure is complete.

NOTE: These settings are only for your ADSL Dynamic IP configuration. If your configuration is fixed (true IP), you don't need to proceed with the PPPoE and DDNS settings. The DDNS is just for your convenience.

### 6. ADVANCED OPERATION

### Question 1:

How do I view live images of the IP camera via the Internet Explorer on a Desktop PC or a

# laptop computers in a situation where there are no monitors?

♦To get the IP address of the IP camera without a monitor, use one of the following two methods to get the IP address: UPnP.

UPnP: Please refer to APPENDIX 1.

### Question 2:

### How do I activate UPnP?

- 1. Follow the default settings to set up the related settings, and connect the hardware.
- 2. Activate the Web browser and enter the IP camera's URL.
- 3. SETUP→Network button.
- 4. Select "Enable UPnP presentation".
- 5. Select "Enable UPnP port forwarding"; make the "Forwarding Port" setting.

### NOTE:

- 1. Follow step 4 above then turn on computer's "My Web Neighbors" and find the IP camera.

  Then click to go to the IP camera's home page.
- 2. Follow step 5 above and make the Route UPnP port forwarding setting.
- 3. Your computer can access an IP camera through a router by opening a port on the router (port forwarding) if the router is configured to a specific port. For example port "8080", you can enter the IP address as http://xxx.xxx.xxx.xxx.8080 on the URL entry box of the web browser to access the IP camera.

### Question 3:

### How to change the Video Profiles 1, 2, 3?

· On Live page click Profiles 1, 2 & 3.

### Question 4:

### How do I set up the motion detection area and its sensitivity?

- 1. Go to SETUP→ Application button → Motion Detection button.
- 2. Select "Enable Video Motion".
- 3. Set up the target zone and setup the Sensitivity and Percentage.
- 4. Click the **Submit** button to submit the setting.
- When a person or object moves within the target zone under a setting, the Motion Detection will display the response signal in the Live Video and Video Out.

### Question 5:

# How do I use the DynDNS to connect the IP camera by using its Sub Hostname via the intranet?

### ♦Set the DDNS function

- 1. Click the **Network** button on the home page.
- Click the Dynamic DNS button on the left side of the page to enter the "Dynamic DNS" page.
- Click "Enable DDNS" to activate.
- Enter the DDNS Host Name, DDNS Account and DDNS Password which you created in the www.dyndns.com website.
- Click the Submit button to save the settings.

NOTE: Please refer to the APPENDIX 2 for more details.

### Set the PPPoE function

- 1. Click the Network button on the home page.
- 2. Click the PPPoE button on the left side of the page to enter the "PPPoE" page.
- Choose "Enable" to activate the function.
- 4. Enter the Account and the Password which are provided by your ISP.
- 5. Click the Submit button to save the setting.

NOTE: Please refer to section 4.1.3.8 for more details.

### ♦ Use the Sub Hostname to view the IP camera

- 1. Click the URL block at the top of the computer screen.
- Enter the DDNS Host Name of the IP camera into the URL block and press the "Enter" key to enter the login page.
- Enter the user name and password.
- 4. Click the "OK" button and enter the home page of the IP camera.

### Question 6:

# How do I add or modify the users and their authority to use the IP camera?

### 

- 1. Click the **System** button in the Setup page.
- 2. Click the **User** button on the left side of the page to enter the "USER" page.

### ♦Add a new user

1. Enter the user name, the password, the confirmed password and choose the authority level.

There are three levels of authority: Admin, Operator and Viewer.

**Admin:** The user who accesses with the admin name and password has the full rights to change the settings of the IP camera.

Operator: Has access to viewing and functionality.

Viewer: Has limited viewing rights.

Click the Add/Modify User button to submit the new user setting.

### ♦ Modify the user

- 1. Click the user name you want to modify from the USER LIST.
- 2. Enter the password, the confirmed password and choose authority level.
- 3. Click the Add/Modify User button to submit new setting.

#### ♦ Delete a user

- 1. Click the user name you want to delete from the USER LIST.
- 2. Click the **Delete User** button.

### Question 7:

### How do I create the self-signed certificate manually?

- 1. Go to Setup→Network button →HTTPS button
- 2. Select "Enable secure HTTPS connection".
- 3. Create certificate settings → Create self-signed certificate manually → Create.
- 4. Fill in the relevant data in the text boxes titled Country, State or province, Locality, Organization, Organization Unit, Common Name & Validity; click "Create".

### Question 8:

### How do I download the log list?

- 1. Click Setup→ Status → Log.
- 2. The display will show the log list page.
- 3. Click First Page, Previous 20 or Next 20 to view the recording list.
- 4. Click Download; select the file path, and download the recording list.

# 7. SPECIFICATIONS

| Model   |                      | LC-6770                                                        |  |  |
|---------|----------------------|----------------------------------------------------------------|--|--|
|         | Image sensor         | 1/4" OmniVision 720P CMOS sensor                               |  |  |
|         | Lens                 | Fixed Focal Board Lens f:3.6mm F1.8.                           |  |  |
| Camera  | Minimum illumination | Color: 1.0 lux, B/W: 0.5 lux.                                  |  |  |
|         | IR cut filer         | Yes                                                            |  |  |
|         | Day & Night          | Auto / Day / Night / Schedule.                                 |  |  |
|         | Video Compression    | H.264/ MJPEG.                                                  |  |  |
|         | Resolution           | · "4:3": 960x720, 800x592, 640x480, 480x360, 320x240.          |  |  |
|         |                      | · "16:9": 1280x720, 800x448, 640x360, 480x272, 320x176.        |  |  |
|         |                      | NTSC: Maximum 30FPS (1280x720).                                |  |  |
|         | Frame Rate           | PAL: Maximum 25FPS (1280x720)                                  |  |  |
|         |                      | - Simultaneous H.264 and MJPEG.                                |  |  |
|         | Video streaming      | - Multi-profile: resolution / compression / frame rate / video |  |  |
|         |                      | quality.                                                       |  |  |
| Image   | Profiles             | 2 (selectable)                                                 |  |  |
| iiiage  |                      | - Adjustable image size, quality, and bit rate.                |  |  |
|         |                      | - Day / Night mode.                                            |  |  |
|         |                      | - Flip & Mirror.                                               |  |  |
|         | Image settings       | - AGC, AWB, AES.                                               |  |  |
|         |                      | - Time stamp and text caption overlay.                         |  |  |
|         |                      | - Privacy masks.                                               |  |  |
|         |                      | - Exposure Mode                                                |  |  |
|         | Video management     | SDK, including HTTP-API / ActiveX / ONVIF.                     |  |  |
|         | software             | , , , ,                                                        |  |  |
|         | Audio streaming      | Two-way.                                                       |  |  |
| Audio   | Compression          | G.711u                                                         |  |  |
|         | Audio bit rate       | G.711u 64kbps                                                  |  |  |
|         | Inputs / outputs:    | 1 x input / 1 x output                                         |  |  |
|         | Security             | Multi-level password protections, IP address filtering, HTTPS  |  |  |
|         |                      | encryption, User access log.                                   |  |  |
| Network | Protocols            | IPv4, HTTPS, HTTP, TCP, UDP, RTP/RTCP/ RTSP, DHCP, NTP,        |  |  |
|         | I I                  | FTP, SMTP, UPnP, ICMP, ARP, DDNS, PPPoE, SAMBA.                |  |  |
|         | Users                | Access by 10 simultaneous users.                               |  |  |
|         | Firmware update      | SD card / HTTP.                                                |  |  |
|         | Recording            | SD card, SAMBA, FTP                                            |  |  |
|         | Pre-alarm recording  | Yes.                                                           |  |  |
|         | Advanced motion      | 512 zones. Sensitivity: 0 - 100 %.                             |  |  |
| Alarm   |                      | Motion Detection                                               |  |  |
|         | Trigger              | Schedule                                                       |  |  |
|         | 33                   | Alarm input                                                    |  |  |
|         |                      | Ethernet loss                                                  |  |  |
|         | Notification         | SD card recording, SMTP, FTP, HTTP, alarm output.              |  |  |

|            | RJ-45                           | 10 BASE - T / 100 BASE -TX.                                                                                                    |  |  |
|------------|---------------------------------|----------------------------------------------------------------------------------------------------|--|--|
|            | Digital I / O                   | 4 pin-contact terminal block (DO, DI, 12v, GND)                                                                                                    |  |  |
| Connectors | Earphone jack                   | 1 x Audio in [ mic. in / line in ]                                                                                                    |  |  |
|            | (3.5 mm)                        | 1 x Audio out [ line output ]                                                                                                    |  |  |
|            | Reset                           | Reset for factory default.                                                                                                    |  |  |
|            | Local storage device            | Micro SD card slot                                                                                                    |  |  |
|            | LED indicators                  | Network / Power.                                                                                                    |  |  |
|            | Power consumption               | ≦10W                                                                                                    |  |  |
|            | Power                           | - 12V DC ( DC power jack ). Approx. 8.5 W.<br>- PoE: IEEE802.3af compliant 802.3af. Class 2                                                                                                    |  |  |
|            | OS                              | Linux 2.6 kernel.                                                                                                    |  |  |
|            | Operating conditions            | -20°C to 50°C (-4°F to 122°F)                                                                                                    |  |  |
| General    | Approval                        | CE, FCC, RoHS, IP-66, IK-10                                                                                                    |  |  |
|            | Dimensions / Package<br>Weights | 54 x 184 mm./ 960g.                                                                                                    |  |  |
|            | Accessories included            | <ul> <li>- Quick Installation Guide.</li> <li>- CD x 1 (includes User's Manual).</li> <li>- Power adapter: (Input: 100-240 VAC, 50 / 60 Hz, Output: 12VDC, 1.5A).</li> <li>- RJ-45 cable x 1</li> </ul> |  |  |

<sup>\*</sup> Design and specifications are subject to change without notice.

# 8. Functions of client PC

| System requirement | Microsoft Windows 8/7/Vista/XP SP3.                                                          |
|--------------------|----------------------------------------------------------------------------------------------|
| Browser            | - Microsoft Internet Explorer 8, Firefox 12, Chrome 20, Safari 4 Other Java-enabled browser. |
| Live Monitor       | Real Time REC/ Capture/ Audio/ Live Event.                                                   |
| Playback Viewer    | Playback, Time / live event Search / Export (JPEG / AVI).                                    |
| Settings           | Device/ System/ Camera management/ web page.                                                 |
| Client PCs         | One camera can supports 10 simultaneous client PCs.                                          |

# APPENDIX 1. -How to run IP Camera UPnP

The most troublesome issue when you setup an IP Camera is that you have no idea what the IP address of this device is. Now IP Camera supports the UPnP (Universal Plug and Play) protocol which makes it easier for you to examine it; however, it is a pity that Microsoft Windows XP doesn't start this service by default. Therefore, the following procedures will help you to turn it on and discover your IP Camera step by step as shown in Figure1 below.

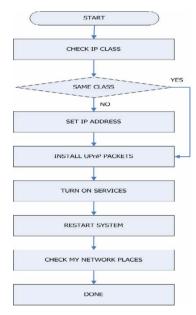

Figure 1 UPnP Setup Flow Chart

# 1. Check the IP class of your PC

In most case Microsoft Windows XP will assign an IP address, 169.254.\*.\*, automatically with a subnet mask, 255.255.0.0, if the DHCP server is absent, while the default IP address of an IP Camera is 192.168.1.168 with a subnet mask of 255.255.255.0. There won't be any communication due to different IP class domains, and you have to modify the relative settings or the UPnP protocol won't work; however, checking your own IP address is necessary. Here are the procedures to check and modify them.

Step 1: From the Start menu, point to Settings, and then click Control Panel. See Figure 2.

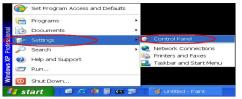

Figure 2

Step 2: When Control Panel appears, double-click the Network Connections icon. The Network Connections dialog box appears. See Figure 3.

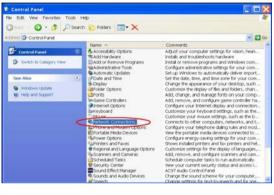

Figure 3

Step 3: Click the Protocols tab in the Network Connections dialog box. See Figure 4.

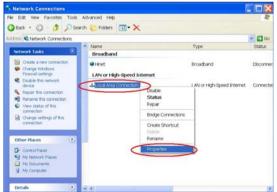

Figure 4

Step 4: When the Local Area Connection Properties dialog box shows up, choose Internet Protocol (TCP/IP) and click Properties. See Figure 5.

| General              | Authentication                                                                       | Advanced                                                                     |                         |                                             |               |
|----------------------|--------------------------------------------------------------------------------------|------------------------------------------------------------------------------|-------------------------|---------------------------------------------|---------------|
| Connec               | ctusing:                                                                             |                                                                              |                         |                                             |               |
| m73                  | Marvell Yukon                                                                        | Gigabit Ethernet                                                             | 10/100/1                | Conf                                        | igure         |
| This co              | nnection uses                                                                        | the following iten                                                           | ns:                     |                                             |               |
|                      | Client for Micro                                                                     |                                                                              |                         |                                             |               |
|                      |                                                                                      | r Sharing for Mic                                                            | rosoft Netw             | orks                                        |               |
| <b>₩</b> 3           | Internet Protoc                                                                      | col (TCP/IP)                                                                 |                         |                                             |               |
|                      |                                                                                      |                                                                              |                         |                                             |               |
|                      |                                                                                      |                                                                              |                         |                                             |               |
|                      |                                                                                      |                                                                              |                         |                                             |               |
|                      | Install                                                                              | Uninst                                                                       | all C                   | Prope                                       | erties        |
| Desc                 |                                                                                      | Uninst                                                                       | all C                   | Prope                                       | erties        |
| Tran                 | ription                                                                              | rol Protocol/Inter                                                           | net Protoco             | I. The defau                                | ult wide      |
| Trai<br>area<br>dive | ription<br>namission Cont<br>a network proto<br>rrse interconne                      | rol Protocol/Inter                                                           | net Protoco<br>communic | I. The defau                                | ult wide      |
| Tran<br>area<br>dive | ription<br>namission Cont<br>a network proto<br>rise interconne<br>w icon in notific | rol Protocol/Inter<br>col that provides<br>cted networks.                    | net Protoco<br>communic | I. The defau<br>ation across                | ult wide<br>s |
| Tran<br>area<br>dive | ription<br>namission Cont<br>a network proto<br>rise interconne<br>w icon in notific | rol Protocol/Inter<br>col that provides<br>cted networks.<br>ation area when | net Protoco<br>communic | I. The defau<br>ation across                | ult wide<br>s |
| Tran<br>area<br>dive | ription<br>namission Cont<br>a network proto<br>rise interconne<br>w icon in notific | rol Protocol/Inter<br>col that provides<br>cted networks.<br>ation area when | net Protoco<br>communic | I. The defau<br>ation across                | ult wide<br>s |
| Tran<br>area<br>dive | ription<br>namission Cont<br>a network proto<br>rise interconne<br>w icon in notific | rol Protocol/Inter<br>col that provides<br>cted networks.<br>ation area when | net Protoco<br>communic | I. The defau<br>ation across<br>o connectiv | ult wide<br>s |

Figure 5

Step 5: In the Internet Protocol(TCP/IP) Properties dialog box, choose Use the following IP

Address to indicate that you do not wish to use DHCP, and assign IP Address

192.168.1.200 with Subnet mask 255.255.255.0.

Click **OK** when you finish it. See Figure 6.

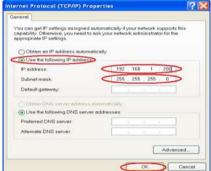

Figure 6

Step 6: Choose Close to finish the modification. See Figure 7.

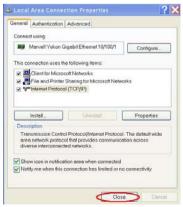

Figure7

# 2. Install UPnP Packets

As described before, Microsoft Windows XP doesn't start the UPnP service by default; however, we have to install some packets before we initialize it. The following steps will help you to install them.

Step1: In the Start menu, point to Set Program Access and Default, and then click it. See Figure 8

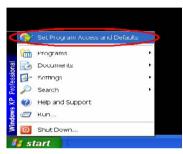

Figure 8

Step 2: When the Add or Remove Programs dialog box appears, click the Add/Remove Windows Components button. See Figure 9.

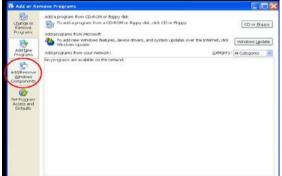

Figure 9

Step 3: Check the Network Services in the Windows Component Wizard dialog box, and then click Details.... See Figure 10.

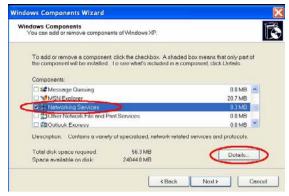

Figure 10

Step 4: Check UPnP User Interface, and choose OK. See Figure 11.

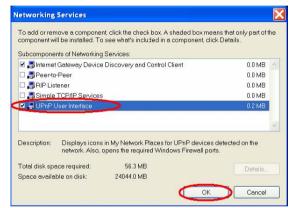

Figure 11

**Step 5:** When the original **Network Component Wizard** dialog box returns, click **Next**. See Figure 12.

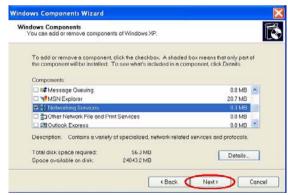

Figure 12

**Step 6:** After about one minute the UPnP installation will be done, and choose **Finish** to close it. See Figure 13.

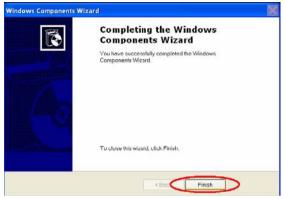

Figure 13

### 3. Turn on Services

After installation, we should turn on the relative services to start the UPnP protocol. The following procedures will teach you how to do it.

Step 1: In the Start menu, point to Settings, and then click Control Panel. See Figure 14.

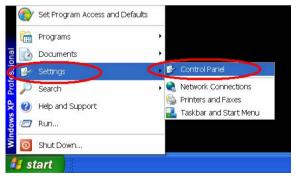

Figure 14

Step 2: When Control Panel appears, double-click the Administrative Tools icon. The Administrative Tools dialog box appears. See Figure 15.

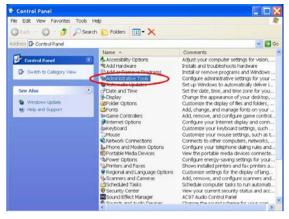

Figure15

Step 3: Click the Services icon in the Administrative Tools dialog box. See Figure 16.

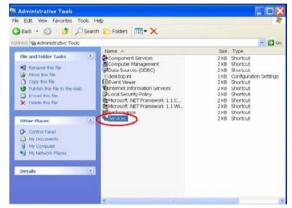

Figure16

Step 4: When the Services dialog box shows up, double click the SSDP Discovery Service icon. See Figure 17.

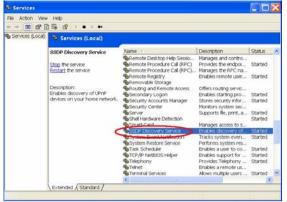

Figure17

Step 5: Choose Automatic in the Startup type, and click OK to start it. See Figure 18.

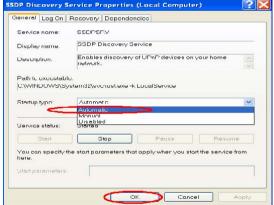

Figure18

Step 6: When the Services dialog box appears again, double click the Universal Plug and Play Device Host icon. See Figure 19.

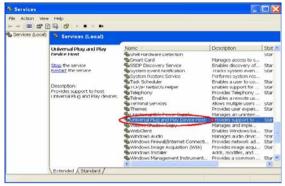

Figure19

**Step 7:** Choose **Automatic** in the Startup type, press the **Start** button, and click **OK** to start it. See Figure 20.

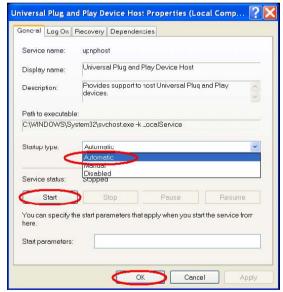

Figure 20

Step 8: Restart your system.

# 4. Scan IP Cameras through My Network Place

After you complete the installation and starting services, the UPnP protocol will take effect. You can scan all IP Cameras in My Network Place, as in Figure21 and Figure22 below.

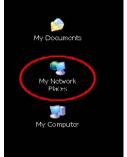

Figure21

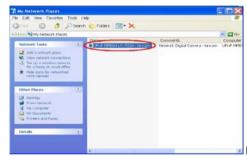

Figure22

Just double click the **UPnP IP Camera** icon, and the video live stream will pop up automatically without assigning any IP address in Microsoft Internet Explorer .